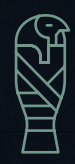

2022.6 EDITION 4

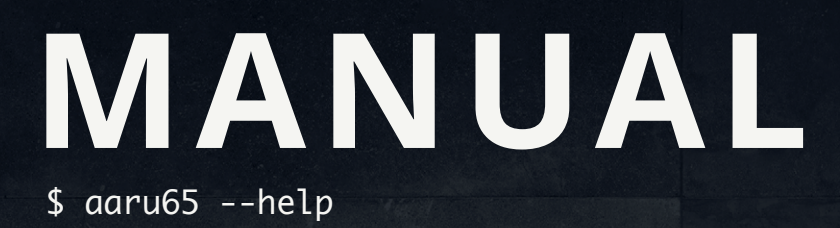

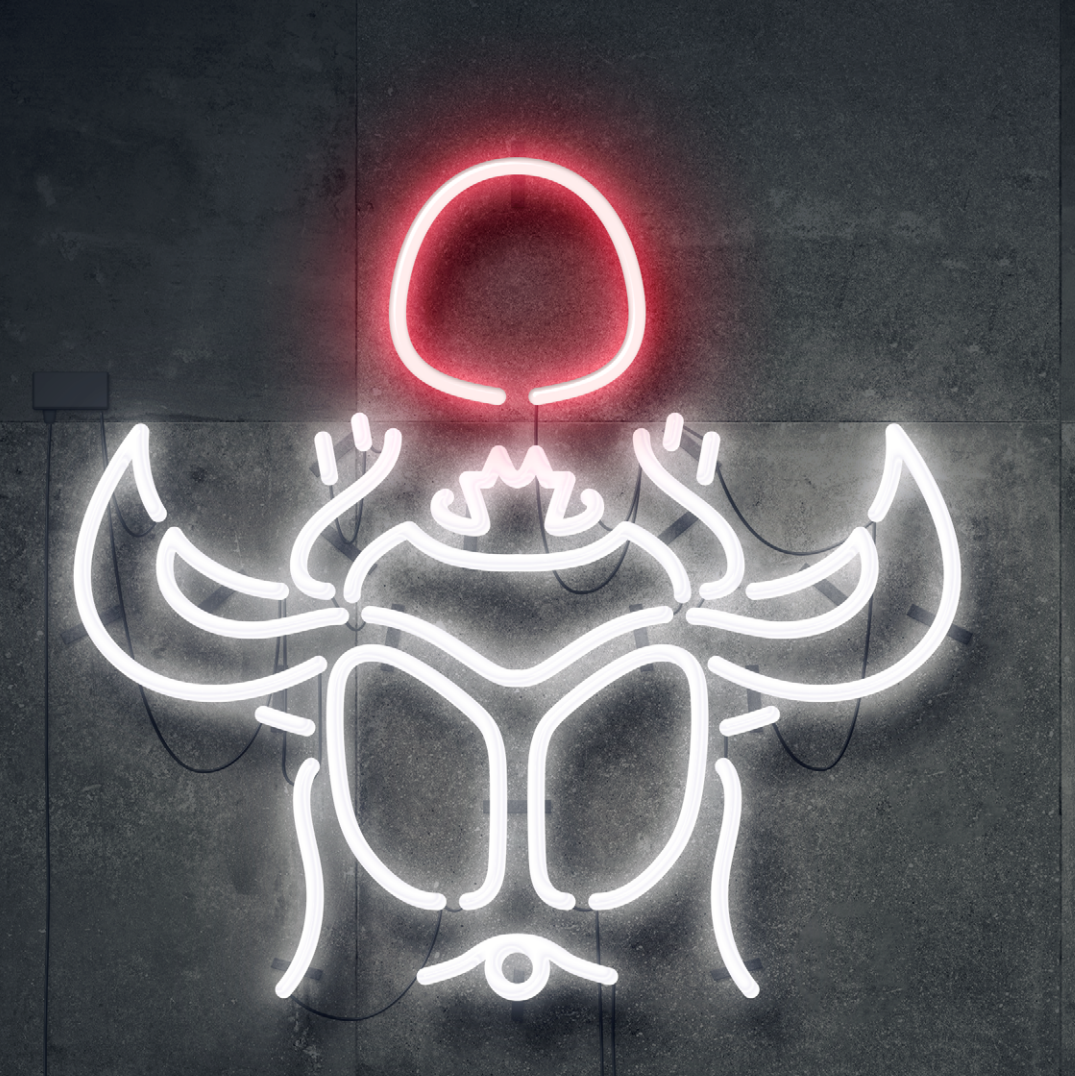

The document is edited and managed by Helix Lab. Language: English Applicable to AARU65 Model H0320K0(B) Model H0320K0(C)

## **Edit Record**

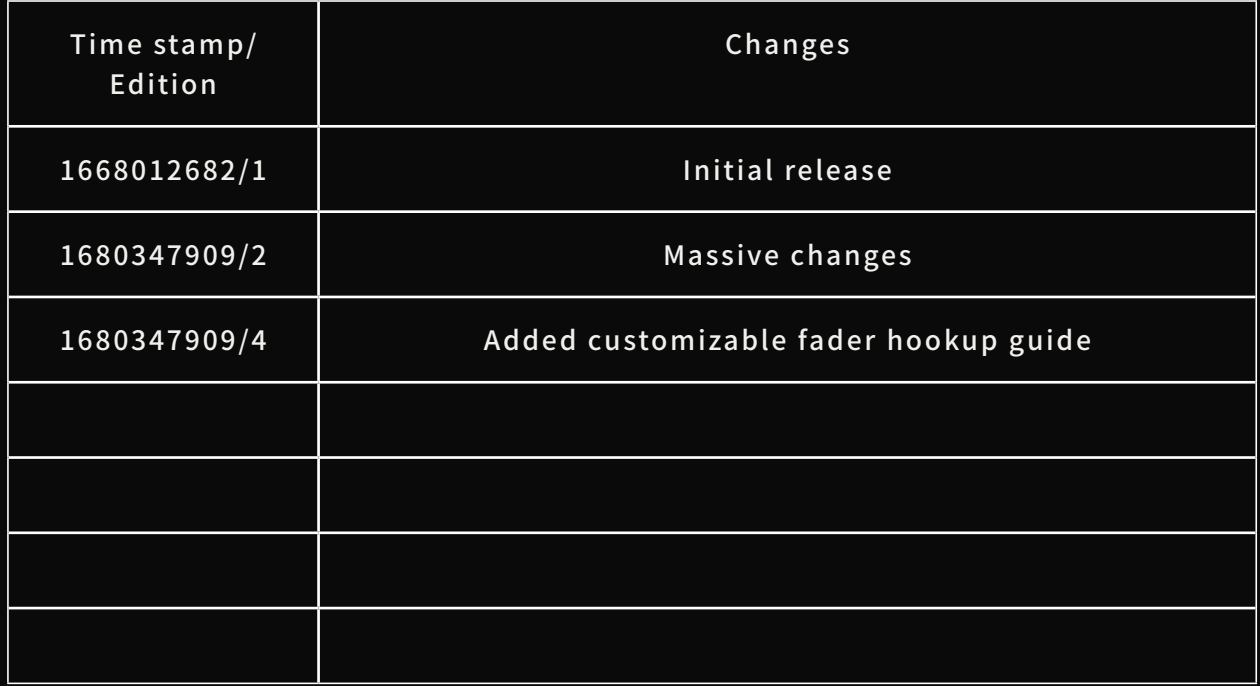

The hosting address of this document [helix.site/blogs/documentation/user-manual](http://helix.site/blogs/documentation/user-manual-for-aaru65)[for-aaru65](http://helix.site/blogs/documentation/user-manual-for-aaru65) The hosting addresses of the resources covered in this document [helix.site/blogs/](http://helix.site/blogs/resources/resources-for-aaru65) [resources/resources-for-aaru65](http://helix.site/blogs/resources/resources-for-aaru65) Check whether the document is the latest version before using it. The contents of the document are subject to change without notice. Helix Lab reserves the final right to interpret the contents of this document.

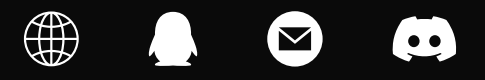

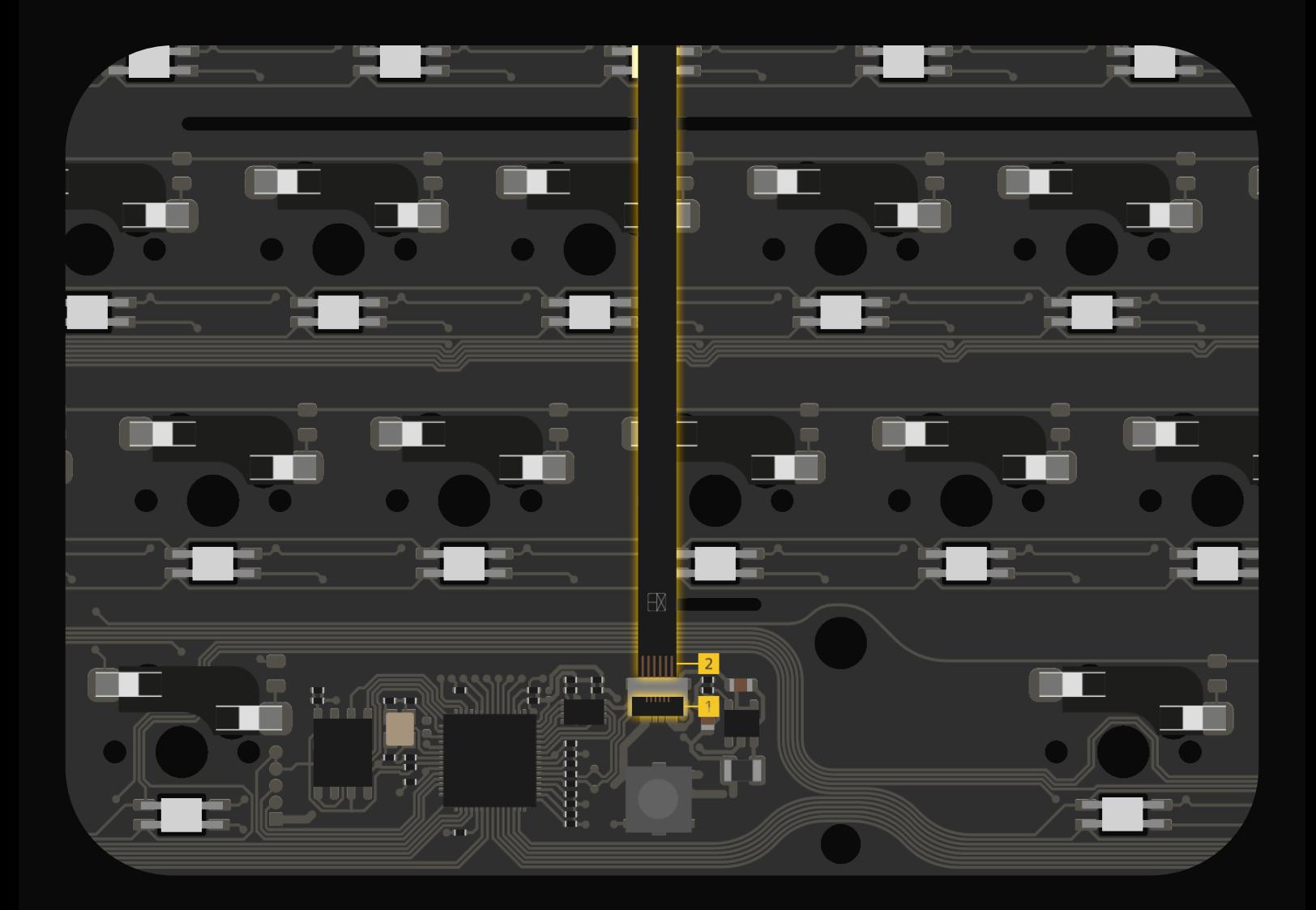

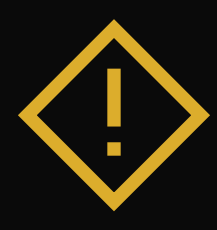

Follow the instuction below to install flex cable, improper installation may damage your board.

[Step 1] Open the black actuator from the back of the connector. [Step 2] insert the flex cable in and make sure you can see  $\boxplus$  pattern on the cable, then push the actuator back to its original position.

## **CONT ENTS**

## **[06](#page-9-0) [13](#page-16-0)**

**LIGHTING FADER** #How the fader works #Fader settings #MIDI Mixer #More applications #non-fader version #Customizatible fader

### #Soldered·RGB indicator #Hotswap·RGB indicator #Hotswap·RGB matrix

## **[01](#page-4-0)**

**LAYOUTS and KEYCODES** #Layouts #Keycodes

# **[24](#page-27-0) [31](#page-34-0) [36](#page-39-0)**

**Keyboard DEBUG MISCELLANEOUS** #Flashing firmware #SignalRGB #macOS adaptation #FAQs

#Soldered·Debug #Hotswap·Debug

#Keycodes magic #N-key rollover #VIA #Reset

<span id="page-4-0"></span>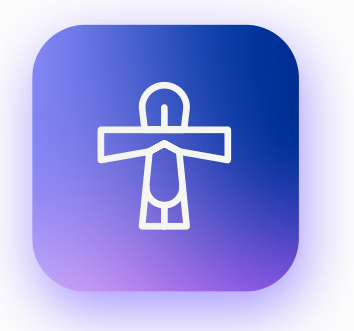

## **ANKH**

The meaning of the image remains a mystery to ancient Egyptologists. Some experts believe it is a uterine figure, but this theory is not fully accepted. The British Egyptologist Alan Gardner speculates that it was an image of a loafer buckle, with a loop around the ankle.

Symbols of life often appeared in ancient Egyptian cemeteries and art. In the images, the fingers of the god who gave life to the mummy are often painted with symbols of life. The ancient Egyptians used the symbol of life as a talisman, sometimes adding two more letters for "strength" and "health." Mirrors are also often made in the shape of symbols of life.

# LAYOUTS and KECODES<sup>01</sup>

This chapter describes the layouts supported by A aru65's two PCB versions and the factory settings for keycodes.

## **#Layouts**

The PCB of Aaru65 comes in soldered and hot-swappable version. Both versions support the ANSI layout.

In addition, the soldered version supports ISO layouts, 7U Spaces, split backspace keys, and stepped Caps lock. To select these options, make sure your plate is compatible with them.

The chart below plots these layouts.

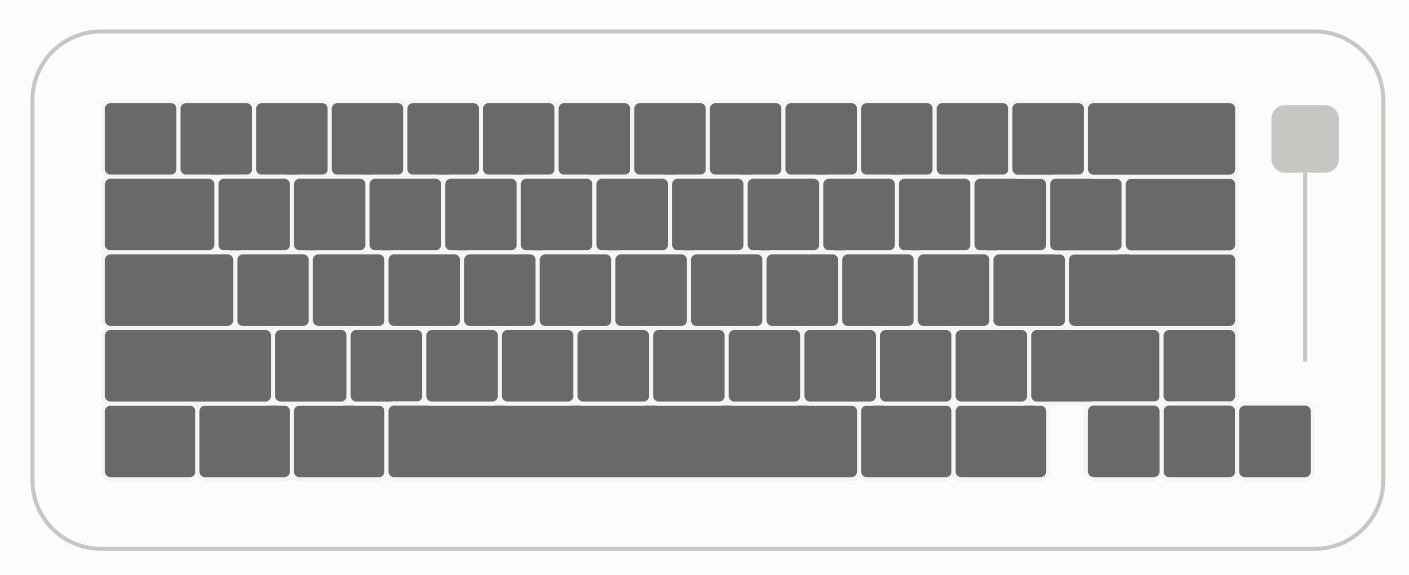

#### · Soldered and hotswap version: ANSI layout

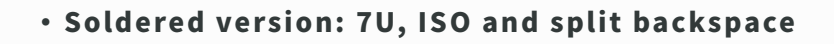

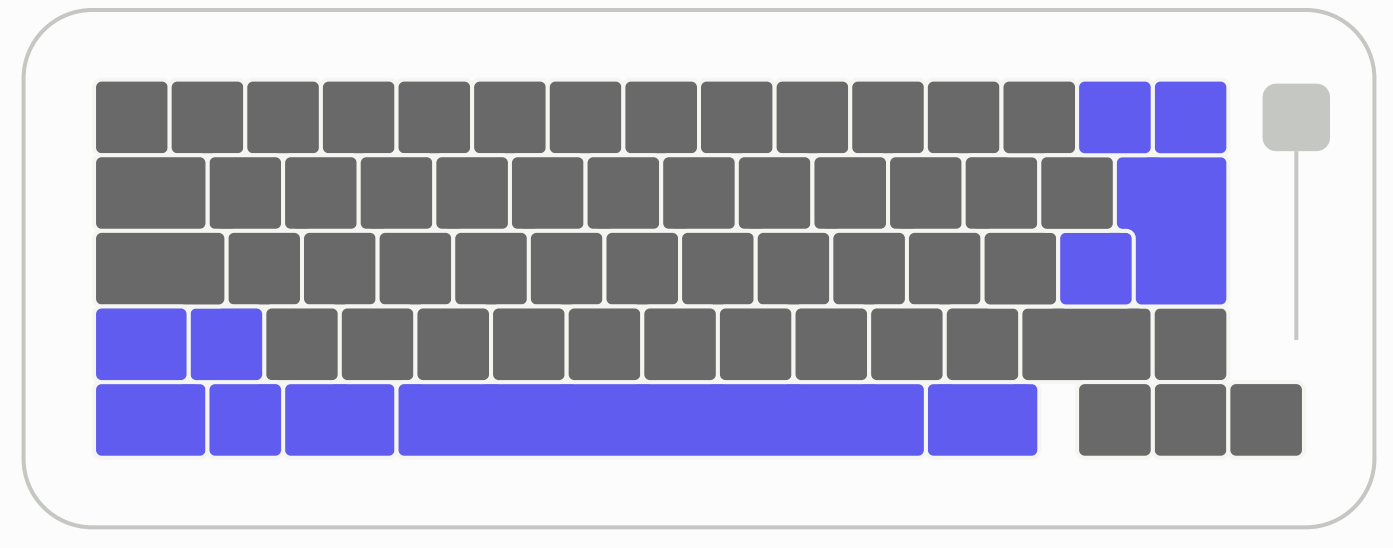

▲ The blue areas indicate how they differ from ANSI layouts

02 / LAYOUT and KEYCODES

## **#Keycodes**

A key code determines the function of a key. If the factory key code is not the one you want or the location you want to change, refer to the "VIA" section of the [Keyboard](#page-27-0) section. The chart below plots the factory keycode table.

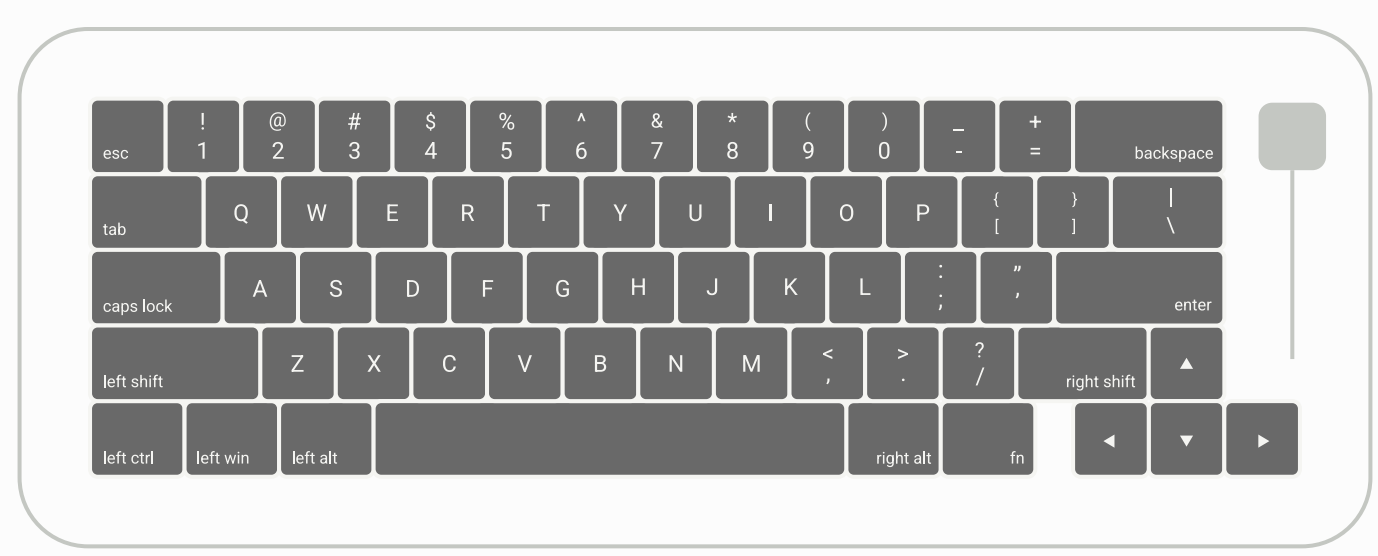

#### · Keycodes of soldered version: ANSI layout

#### ▲ The first layer

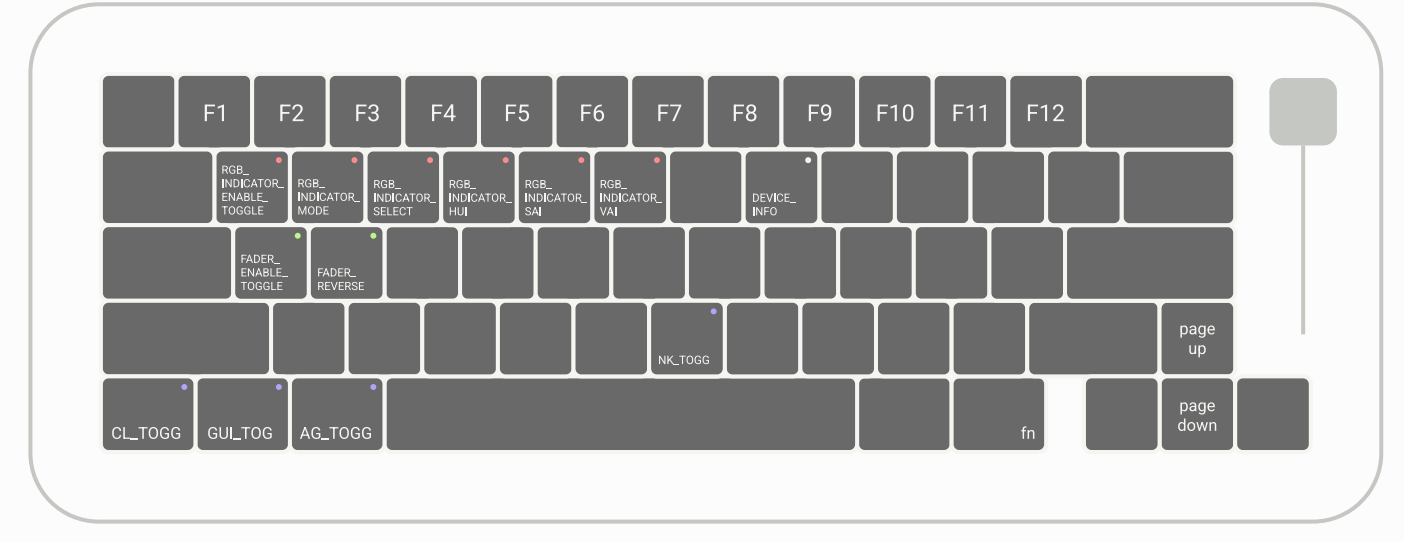

#### ▲ The second layer

Hold fn to jump to the second layer, release fn to return to the first layer. The **•** marked key code sets the key for the RGB indicator, refer to the **[Lighting](#page-9-0)** chapter. The marked key code sets the key for the slider, see the **[Fader](#page-16-0) chapter**. The **marked key code sets keys for user preferences**, see the **[Keyboard](#page-27-0) chapter**.

03 / LAYOUT and KEYCODES

#### **·** Keycodes of soldered version: ANSI layout

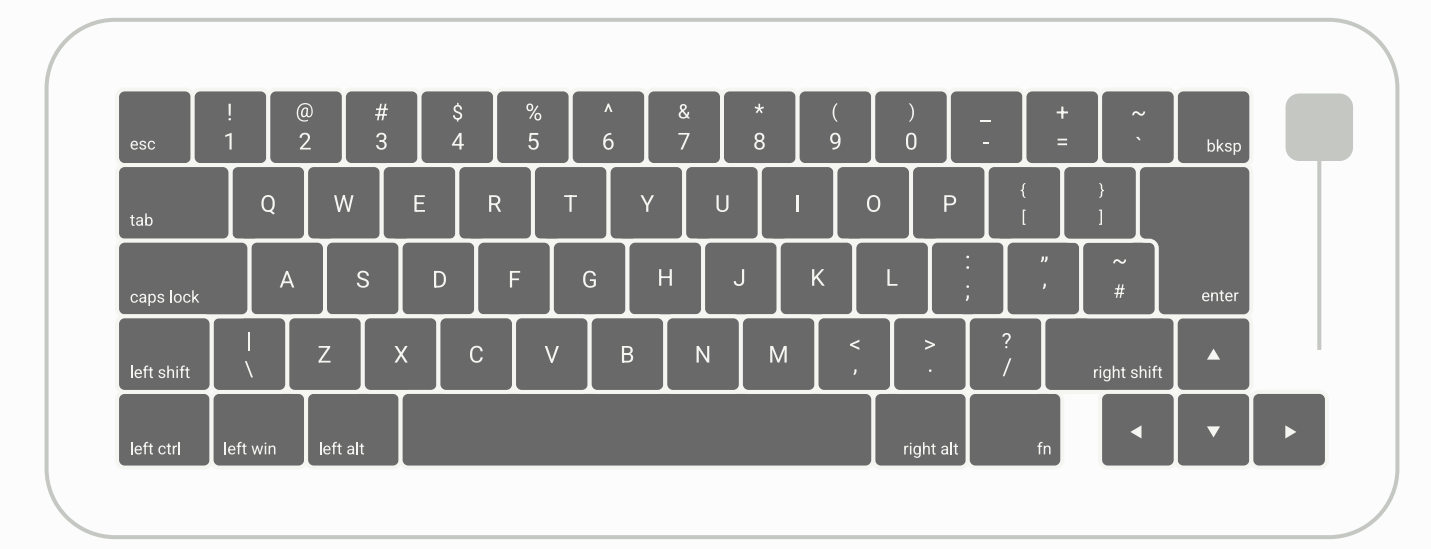

#### ▲ The first layer

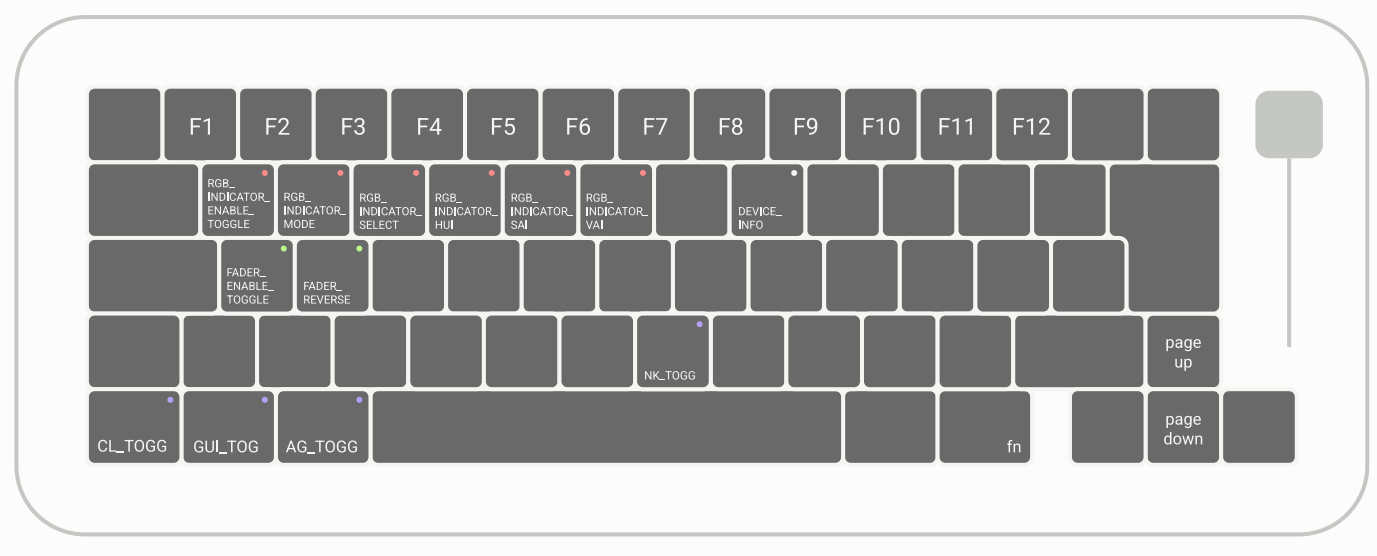

▲ The second layer

Hold fn to jump to the second layer, release fn to return to the first layer. The  $\bullet$  marked key code sets the key for the RGB indicator, refer to the [Lighting](#page-9-0) chapter. The marked key code sets the key for the slider, see the [Fader](#page-16-0) chapter. The **marked key code sets keys for user preferences**, see the [Keyboard](#page-27-0) chapter.

#### **·** Keycodes of hotswap version

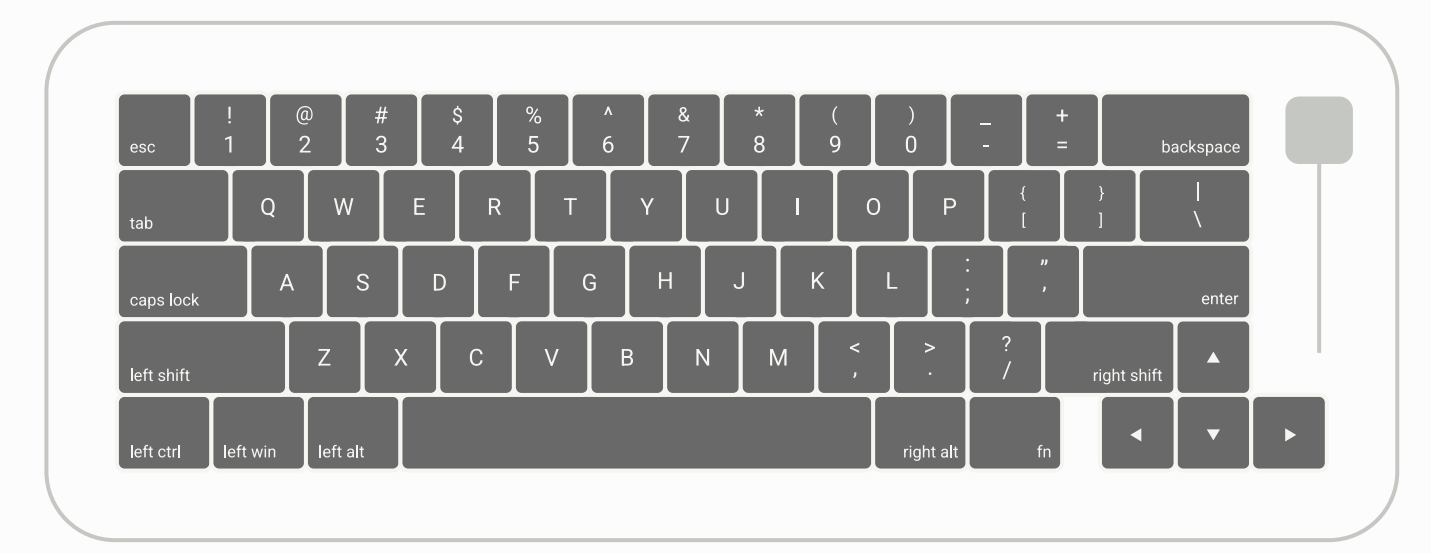

#### ▲ The first layer

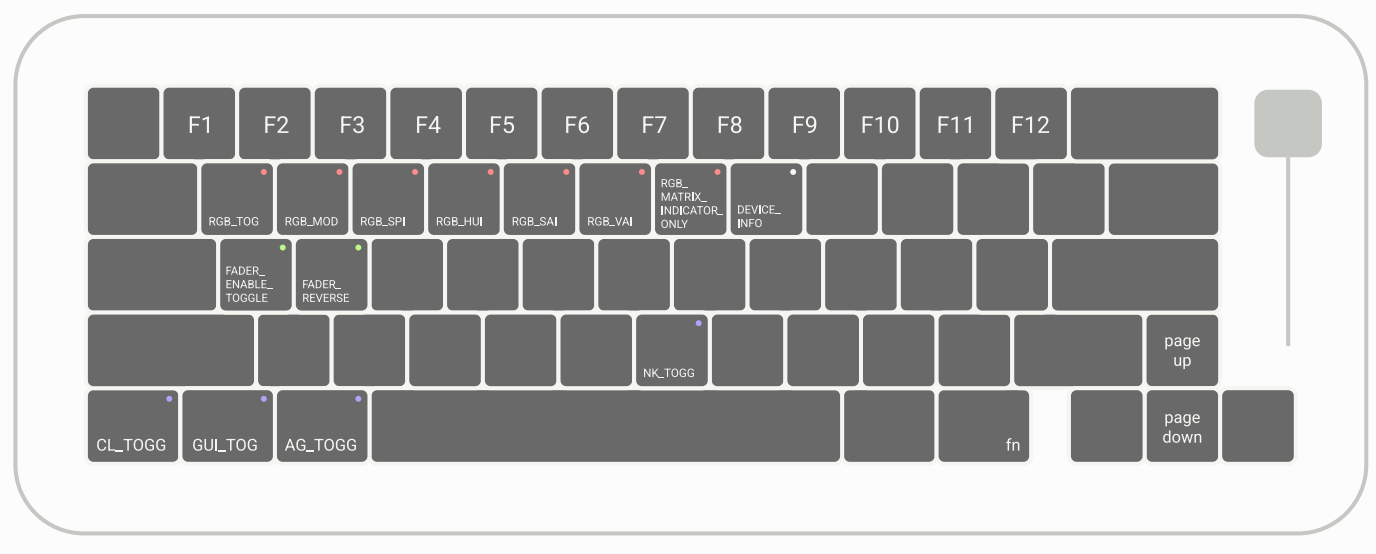

▲ The second layer

Hold fn to jump to the second layer, release fn to return to the first layer. The  $\bullet$  marked key code sets the key for the RGB indicator, refer to the [Lighting](#page-9-0) chapter. The marked key code sets the key for the slider, see the [Fader](#page-16-0) chapter. The marked key code sets keys for user preferences, see the [Keyboard](#page-27-0) chapter.

<span id="page-9-0"></span>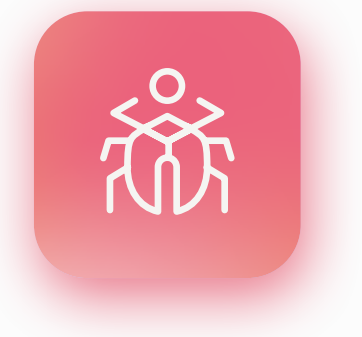

## **Scarab**

The scarab is an ancient Egyptian symbol or object carved to look like a scarab. Its most common use is as a talisman. The scarab is sometimes used on government seals as a symbol of royalty. By the early New Kingdom, scarabs were also placed in mummies' coffins, which were thought to protect the remains.

Because the scarab beetle's ball-rolling habit is closely associated with the ancient Egyptian sun god, Kabri, it has a certain religious significance. The scarab motif became popular throughout Egypt after it was used as an ornament during the first intermediate period, and later became a cultural icon throughout Egypt until the end of ancient Egypt.

# **<sup>06</sup> LIGHTING**

Both the soldered and hot-swappable versions of A aru65 feature RGB indicator to indicate caps lock status. The soldered version of the RGB indicator can be set to up to six effects, while the hotswap version of the RGB indicator effect changes with RGB matrix effects.

RGB matrix lights are unique to the hot-swappable version, with about 40 built-in lighting effects.

## **#Soldered · RGB indicator指指指**

The RGB indicator light of soldered version lights up when you hit the Caps lock key, visualizing the state of caps lock. As shown in the picture on the right, the soldered version of the PCB has two RGB indicators, both located at the position of Caps lock. This is for better compatibility with the regular Caps lock keycaps and the stepped Caps lock keycaps, so please decide which LED to enable according to your situation. You can customize the lighting effect of the indicator, choose one of the six lighting effects, or set the hue, saturation, and brightness (HSV) of the light.

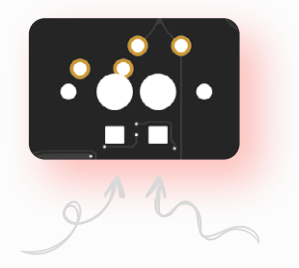

**Stepped Caps lock regular Caps lock**

All settings are automatically memorized by Aaru65 and do not reset after power off.

Also, if you don't need to use the light, you can turn it off.

#### · Lighting control instruction

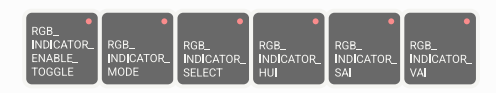

The six keycodes above are the settings for the RGB indicator of the soldered version. See the [Layouts and Keycodes](#page-4-0) chapter or [Online Keycodes Table](https://cdn.shopify.com/s/files/1/0444/8259/2928/files/list-01.png?v=1680486395) for where these keys are located.

Here's an explanation of what each keycode does, from left to right:

#### RGB\_INDICATOR\_ENABLE\_TOGGLE

Turn off the RGB indicator function and press it again to enable it

#### RGB\_INDICATOR\_MODE

Switch to the next light effect

#### RGB\_INDICATOR\_SELECT

Switch to stepped Caps lock indicator, press it again to switch back

## RGB\_INDICATOR\_HUI

Offset the hue of RGB indicator

#### RGB\_INDICATOR\_SAI

Increase the saturation of the RGB indicator and decrease the saturation while holding shift

RGB\_INDICATOR\_VAI

Increase the brightness of the RGB indicator and decrease the brightness while holding shift

#### · Lighting effects

The soldered version of the RGB indicator has six lighting effects, and the default effect is effect 6. Press RGB\_INDICATOR\_MODE to switch to the next effect. The explanation of each light effect are as follows:

effect 1: No special effect effect 2: Fade in effect 3: Fade out effect 4: Fade in and fade out effect 5: The light gradates in a certain hue range effect 6: Hue changes randomly, and has a fade in and fade out effect

#### · FAQs

- 1. Why does the indicator never turn on? - Press RGB\_INDICATOR\_VAI to increase the indicator brightness.
- 2. Can I set the fade time for the fade in and out effect? - Not at the moment.
- 3. The indicator can't seem to show red/green/blue pixels? - Please contact Helix Lab after sales.
- 4. What do the terms "hue" and "saturation" mean? - Hue refers to the tendency of colors, such as red, green, cyan. Saturation refers to the intensity of the hue.
- 5. Can I move the keys related to the RGB indicator to the position I want? - Of course. See the "VIA" section of the [Keyboard](#page-27-0) chapter.
- 6. My issue is not listed? - Follow [Debug](#page-34-0) chapter to find your issue, or contact Helix Lab after sales.

## **#Hotswap · RGB indicator**

The RGB indicator of hotswap version lights up when you hit the Caps lock key, visualizing the state of the caps lock.

You can customize the hue, saturation, and brightness (HSV) of the indicator. Since the indicator's keycodes are shared with RGB matrix system, it also turns off the indicator function when you turn off RGB matrix light, however, Aaru65 offers a specialized mode that retains the indicator function when RGB matrix is off. All settings are automatically memorized by A aru65 and do not reset after power off.

#### **·** Lighting control instruction

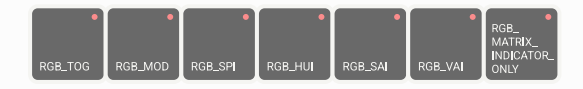

The seven keycodes above are the RGB matrix light keycodes of the hotswap version, and RGB matrix system shares these key codes with the RGB indicator. See the [Layouts and Keycodes](#page-4-0) chapter or [Online Keycodes Table](https://cdn.shopify.com/s/files/1/0444/8259/2928/files/list-01.png?v=1680486395) for where these keys are located.

Here's an explanation of what each keycode does, from left to right:

#### RGB\_TOG

Toggles RGB matrix light, and also toggle the RGB indicator

RGB\_MOD

Switches RGB matrix light to the next lighting effect

#### RGB\_SPI

Increases the animation speed of RGB matrix light, reduce the speed while holding shift (does not affect RGB indicators)

#### RGB\_HUI

Shifts the hue of RGB matrix light, and also shifts the hue of RGB indicator

#### RGB\_SAI

Increases the saturation of RGB matrix light, decrease the saturation while holding shift, and also affect the saturation of RGB indicator

#### RGB\_VAI

Increases the brightness of RGB matrix light, reduce the brightness while holding shift, and also affect the brightness of RGB indicator

#### RGB\_MATRIX\_INDICATOR\_ONLY

Turns off RGB matrix light, but unlike RGB\_TOG, this key code does not turn off the RGB indicator light. To exit the mode, press RGB\_MOD

#### · FAQs

- 1. Why does the indicator never turn on? - Press RGB\_VAI to increase the indicator brightness.
- 2. Is it possible to keep the indicator light function while disabling RGB matrix light?

- Yes. The RGB\_MATRIX\_INDICATOR\_ONLY key can do the trick. Please refer to the previous page.

- 3. The indicator can't seem to show red/green/blue pixels? - Please contact Helix Lab after sales.
- 4. Can I change the position of RGB indicator? - Please contact Helix Lab after sales for firmware customization.
- 5. What do the terms "hue" and "saturation" mean? - Hue refers to the tendency of colors, such as red, green, cyan. Saturation refers to the intensity of the hue.
- 6. Can I move the keys related to the RGB indicator to the position I want? - Of course. See the "VIA" section of the [Keyboard](#page-27-0) chapter.
- 7. My issue is not listed? - Follow [Debug](#page-34-0) chapter to find your issue, or contact Helix Lab after sales.

## **#Hotswap · RGB matrix**

Hotswap version's RGB matrix system contain a variety of lighting effects. You can switch among about 40 lighting effects and customize the animation speed, as well as hue, saturation and brightness (HSV).

Users can either adjust the RGB matrix light settings directly on the keyboard through the relevant keys, or visually adjust them in VIA.

Fn + slider can also adjust the brightness of the RGB matrix light.

All settings are automatically memorized by A aru65 and do not reset after power off.

#### **·** Lighting control instruction

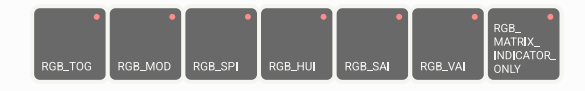

The seven keycodes above are the RGB matrix light keycodes of the hotswap version, and RGB matrix system shares these key codes with the RGB indicator. See the [Layouts and Keycodes](#page-4-0) chapter or [Online Keycodes Table](https://cdn.shopify.com/s/files/1/0444/8259/2928/files/list-01.png?v=1680486395) for where these keys are located.

Here's an explanation of what each keycode does, from left to right:

#### RGB\_TOG

Toggles RGB matrix light, and also toggle the RGB indicator

#### RGB\_MOD

Switches RGB matrix light to the next lighting effect

#### RGB\_SPI

Increases the animation speed of RGB matrix light, reduce the speed while holding shift (does not affect RGB indicators)

#### RGB\_HUI

Shifts the hue of RGB matrix light, and also shifts the hue of RGB indicator

#### RGB\_SAI

Increases the saturation of RGB matrix light, decrease the saturation while holding shift, and also affect the saturation of RGB indicator

#### RGB\_VAI

Increases the brightness of RGB matrix light, reduce the brightness while holding shift, and also affect the brightness of RGB indicator

#### RGB\_MATRIX\_INDICATOR\_ONLY

Turns off RGB matrix light, but unlike RGB\_TOG, this key code does not turn off the RGB indicator light. To exit the mode, press RGB\_MOD

#### · FAQs

- 1. Why does the light never turn on? - Press RGB\_VAI to increase the brightness.
- 2. Is it possible to keep the indicator light function while disabling RGB matrix light?

- Yes. The RGB MATRIX INDICATOR ONLY key can do the trick. Please refer to the previous page.

- 3. Some LEDs don't light up or can't show red/green/blue pixels? - Please contact Helix Lab after sales.
- 4. What do the terms "hue" and "saturation" mean? - Hue refers to the tendency of colors, such as red, green, cyan. Saturation refers to the intensity of the hue.
- 5. When the computer is shut down, the lights is still on? - Depending on your computer's BIOS setup, some USB ports can power devices plugged into them even when the computer is shut down, Aaru65 will automatically turn off its lights after 20 minutes of inactivity.
- 6. When I turned the lights to white color, the computer suddenly disconnected Aaru65?

- Increase the brightness of the light or turn them to white color will make Aaru65 power hungry.

If your USB port is a legacy USB Type-A port or a USB HUB, it may causing the computer to think a short-circuiting device is connected and disabled it for security reasons.

When your computer no longer recognizes the keyboard, you can plug your Aaru65 into a charger, turn down the brightness, then plug it back into your computer.

7. - I've set the light to its maximum brightness, but I still don't think it's bright enough?

- You can choose to use switches with better light transmittance.

- 8. Can I move the keys related to the RGB indicator to the position I want? - Of course. See the "VIA" section of the [Keyboard](#page-27-0) chapter.
- 9. My issue is not listed?
	- Follow [Debug](#page-34-0) chapter to find your issue, or contact Helix Lab after sales.

<span id="page-16-0"></span>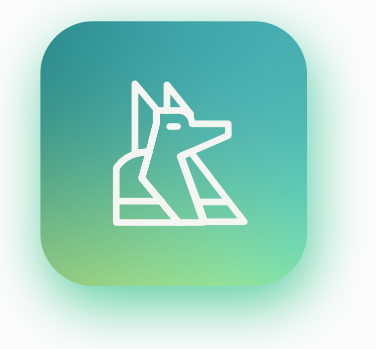

## **Anubis**

Anubis was associated with mummification and was the guardian of the dead on their journey to the afterlife. He is usually described as a male with the head of a jackal, but is also described as a jackal wearing a ribbon, with his forearms bent in the shape of a flail.

According to drawings in the Book of the Dead, priests often wore jackal masks to support upright mummies during the burial rituals of mummification. Anubis was the ancient Egyptian god of the dead. For this reason, some priests wear Anubis masks during mummification or burial ceremonies to symbolize that Anubis leads the work and protects the dead.

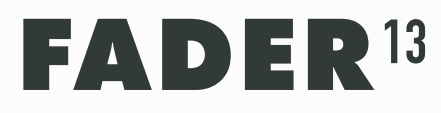

A aru65 is equipped with a Fader for both soldered and hotswap versions, which is designed to output MIDI signals.

A aru65's fader enables professional users to perform the same functions that MIDI provides, users can also map MIDI signals into various functions to improve work efficiency.

## **#How the fader works**

MIDI is a communication protocol that is most widely used in music field. On Aaru65, whenever the slider is moved, the micro chip sends MIDI packets via USB to the host. If you want to map signals to personalized system controls such as volume, you will need to install MIDI signal mapping software like MIDI Mixer.

#### · Test MIDI signals

MIDI data sent by Aaru65 is detectable by the host, so you can monitor MIDI data by opening [midimonitor.com](http://midimonitor.com) with a browser.

You'll see that Aaru65 sends data on channels 1 and CC0, and the value varies between 0 and 127 as the fader moves.

#### · FAQs

- 1. Why can't my fader adjust the volume? - You need software that translates MIDI signals into system controls such as volume, see the sections later in this chapter. The software should be run in the background of your OS.
- 2. Why must MIDI be used? Can't you just control the volume? - The slider has a physical boundary, which determines that it outputs an absolute value rather than a relative value, so the position of the slider must be synchronized with the current position of the computer volume, and MIDI acts as an intermediary between the two.
- 3. My computer seems unable to recognize the Aaru65 as a MIDI device? - Open your device manager, and Aaru65 should appear in the "Sound, Video, and Game Controllers" category. If they have yellow question marks or exclamation marks, right-click and select "Update Driver".
- 4. Can you change the channel value or CC value of MIDI output data? - Yes. You can find the "Fader" block in VIA to set this up. See the "VIA" section in the [Keyboard](#page-27-0) chapter.
- 5. Why moving the fader make the keyboard unresponsive? - If you do not have any software running on your computer that can read MIDI data, it is not recommended moving the fader, which may cause the keyboard to become unresponsive. This does not happen if you are already running software that can read MIDI data.
- 9. My issue is not listed? - Follow [Debug](#page-34-0) chapter to find your issue, or contact Helix Lab after sales.

## **#Fader settings**

By pressing keycodes, A aru65 disables or inverts the output value of the fader, you can also visually adjusts these settings in VIA.

For professional users who want to change the channel values and CC values of the data, see the 4th question in FAQs on the previous page.

All settings are automatically memorized by A aru65 and do not reset after power off.

#### · Fader control instruction

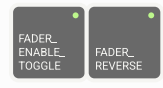

The two keycodes above is the fader controlling keycodes. See the **Layouts and** [Keycodes](#page-4-0) chapter or [Online Keycodes Table](https://cdn.shopify.com/s/files/1/0444/8259/2928/files/list-01.png?v=1680486395) for where these keys are located. Here's an explanation of what each keycode does, from left to right:

#### FADER\_ENABLE\_TOGGLE Toggles the data output of fader

FADER\_REVERSE

Invert the output value of fader, press it again to cancel the inversion

## **#MIDI Mixer**

The MIDI Mixer translates the MIDI signal received by the host into a variety of system controls, making it ideal for mapping A aru65's slider data to system volume controls.

MIDI Mixer is currently only available for Windows, so system volume control is not available for macOS.

#### · MIDI Mixer configuration

[Step 1] Insert AARU65 keyboard and download MIDI Mixer from [midi-mixer.com](http://midi-mixer.com), or install it from Windows App Store.

[Step 2] Install and open MIDI Mixer.

[Step 3] Open a web browser on your computer, paste the following address in the address bar and press enter

#### <midi-mixer://share/f0f3182af521c7baf197cfe5879672cd>

This address opens MIDI Mixer and automatically loads A aru65's configuration. Allow MIDI Mixer to open if your browser asks.

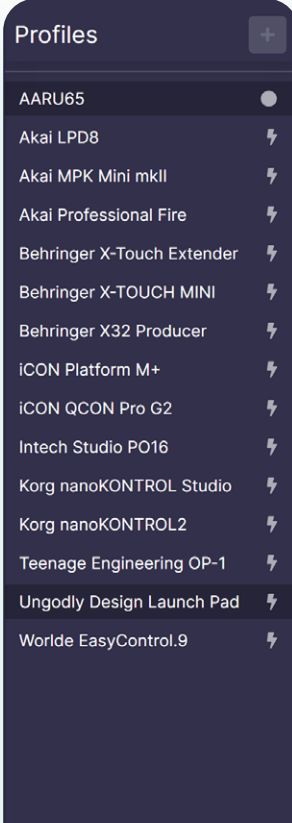

As shown on the left, the configuration for AARU65 has been added to the MIDI Mixer. Left-click to select it. If MIDI Mixer does not automatically refresh "AARU65", click any button in the Profiles list to refresh, alternatively, restart MIDI Mixer.

[Step 4] Select "AARU65" from the "Input" drop-down menu.

If "AARU65" does not appear in this menu, restart the MIDI Mixer and be sure to connect your keyboard before the MIDI Mixer opens.

(If MIDI Mixer does not display the main interface after restarting, it may be hidden in the taskbar. Please click the icon from the taskbar to access the main interface of the software)

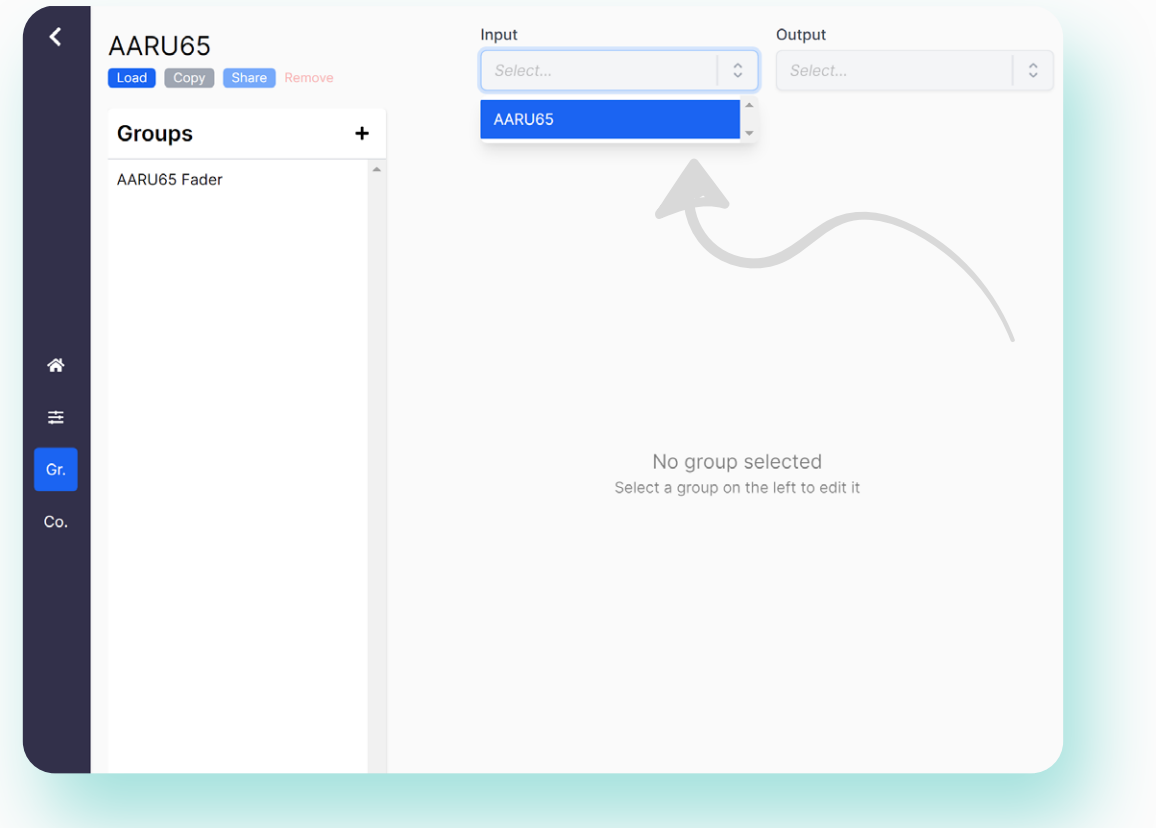

[Step 5] Click the "Load" button.

If it goes well, you will see a green dot appear next to AARU65 in Profiles on the left.

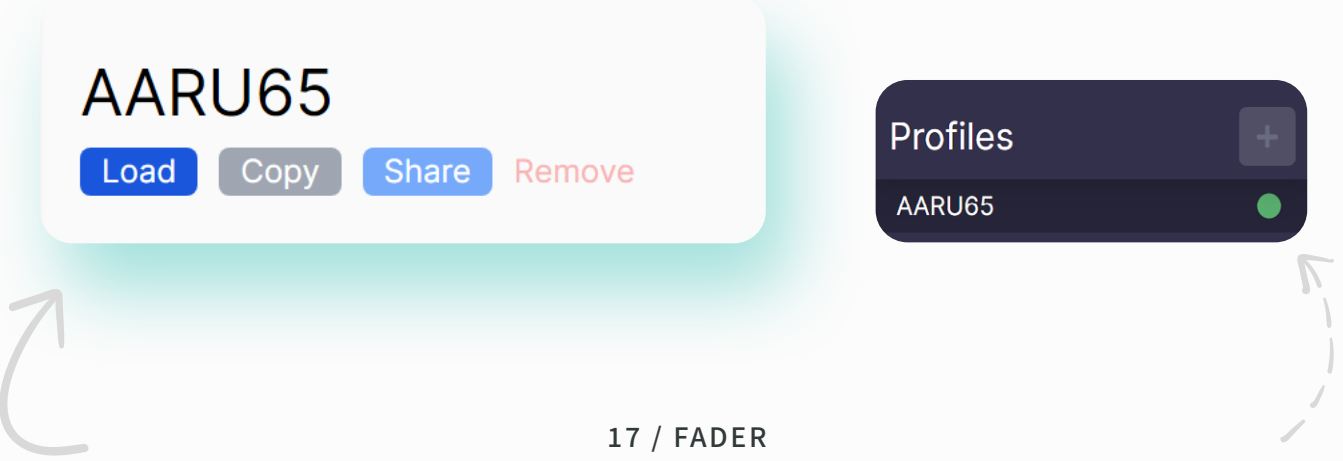

[Last step] As shown below, click the icon on the left to enter the binding interface, and then select the item to be bound from the drop-down menu on the right. If you want to control the global volume of your system, you should usually select Speaker.

You can also try other items, such as only controlling the volume of Chrome when you select "Chrome".

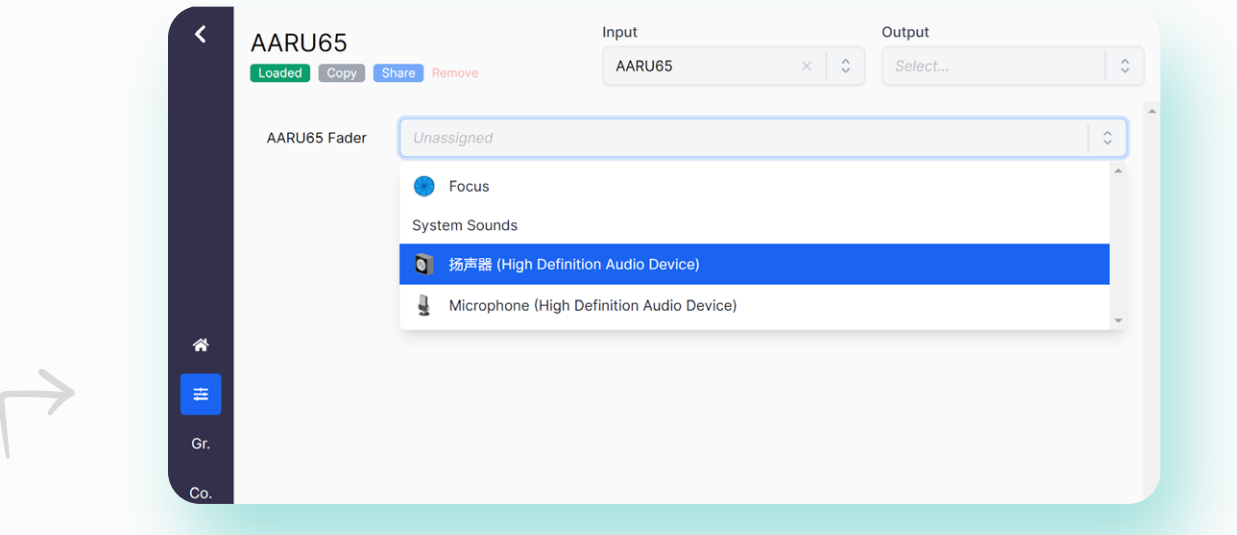

【Practical setup】 Click the settings icon in the lower left corner of MIDI Mixer

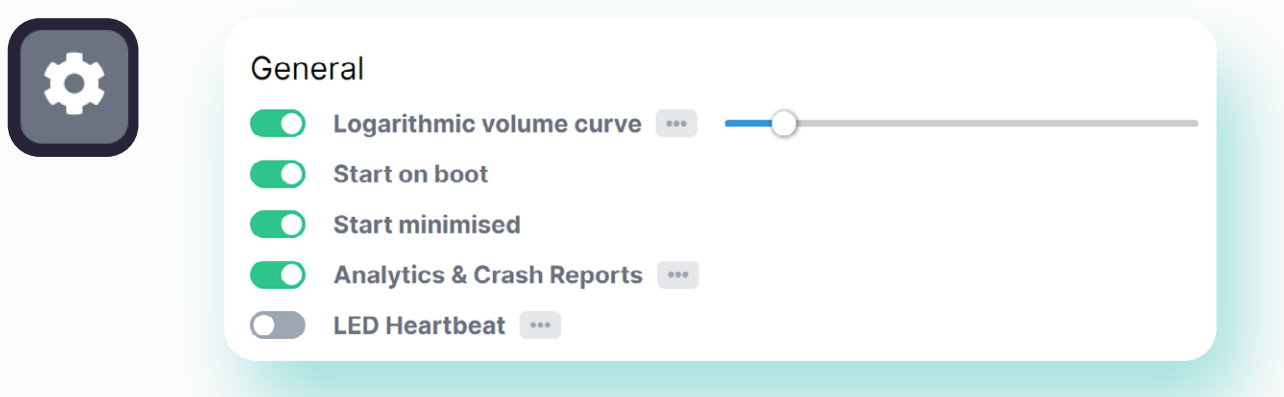

#### Logarithmic volume curve:

If you find that the mapping between Aaru65's fader and volume is not linear, it helps to adjust this slider to a smaller value.

#### Start on boot:

Automatically run the MIDI Mixer on startup. The volume mapping function is available only when the MIDI Mixer is running.

#### Start minimised:

MIDI Mixer is automatically minimized to the taskbar after running. It is recommended to turn on this option.

18 / FADER

## **#More applications**

In addition to the system volume control application, you can explore other using scenarios. However, due to space limitations, please find relevant information yourself.

#### · Application examples

- For hotswap versions, the Fn+ slider combo can be used to adjust the brightness of the RGB matrix light.

- Compatible with audio software, such as Logic Pro、 FL Studio、 Cycling '74 Max

- Map the fader to the parameter bar in Adobe Lightroom repository [github.com/rsjaffe/MIDI2LR](https://github.com/rsjaffe/MIDI2LR)

- Control screen brightness with MIDI Mixer repository [github.com/Jaggernaut555/midi-mixer-brightness](https://github.com/Jaggernaut555/midi-mixer-brightness)

- Control smart home devices with MIDI Mixer repository [github.com/Theo428/midi-mixer-mqtt](http://github.com/Theo428/midi-mixer-mqtt)

## **#non-fader version**

The fader is not a necessary option for Aaru65, and Helix Lab provides decorative bar to take the fader's place.

To use the decorative bar, the fader on the PCB must be removed first. Users who remove the slide by themselves must be careful. The safer and cheaper method is to use a desolder pump. If possible, a digital desoldering station is a better solution.

When using a desolder pump, you can add some leaded solder to the solder joint, which can reduce the melting point of the solder and increase the fluidity of the solder, reduce the difficulty of disassembly.

If using a heat gun for disassembly, be sure to use a small nozzle as much as possible, preferably with a layer of heat-resistant tape around unrelated components to reduce the risk of damage. If your PCB is a soldered version and the key switches is already installed, then it is not recommended that you use a heat gun, as the plastic body of key switch can easily be affected by the heat and melt.

## **#Customizatible fader**

The customizatible fader is a new feature come in firmware version 1.1.0. You can learn how to customize the fader according to the content introduced in this chapter.

#### **· Enable customizatible fader**

A aru65's fader works in MIDI mode by default, so you need to change the fader's mode to "Custom" in VIA.

Please click "FADER" on the sidebar in VIA, and then change the "Mode" label from "MIDI" to "Custom" in the UI shown below.

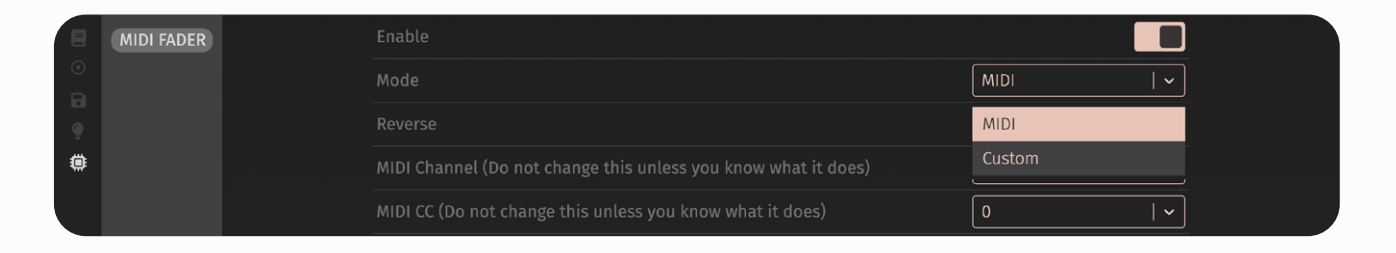

#### **· Trigger**

Triggers are used to determine the specific behavior of the slider. Currently, there are four types of triggers:

- Single-shot
- Continuous
- Layer
- RGB

The default trigger is Single-shot, you can modify the trigger in the Trigger dropdown menu, as shown in the figure below:

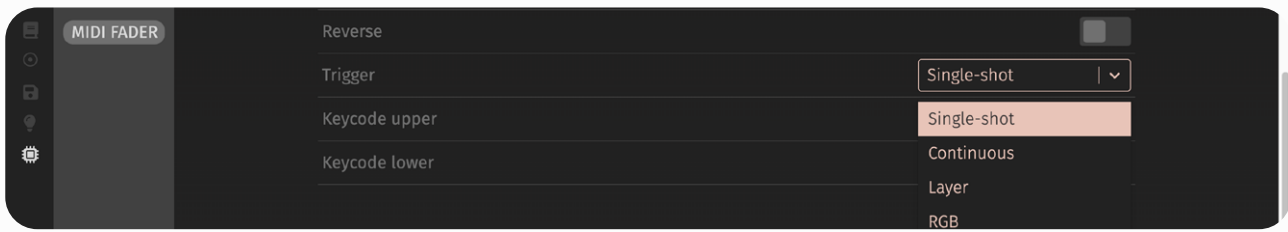

The trigger should be selected according to your needs. For the specific introduction of each trigger, please refer to the next page.

#### **· Single-shot**

Single-shot trigger triggers once when the fader moves to a fixed area of the upper or lower position.

The left figure shows a simulated image of the trigger area. When the fader moves to the upper green area, Keycode upper is triggered once. When the fader moves to the lower green area, Keycode lower is triggered once. It doesn't generate any action when the fader returns to the central black area.

Keycode upper and Keycode lower default to KC\_NO (null keycode, will not do anything), you can modify it to your desired keycode in VIA, keycode are started with "KC\_". For more information, refer to keycodes [document](https://docs.qmk.fm/#/keycodes_basic) and modifier [document.](https://docs.qmk.fm/#/feature_advanced_keycodes)

[Single-shot sample I] Page up and Page down:

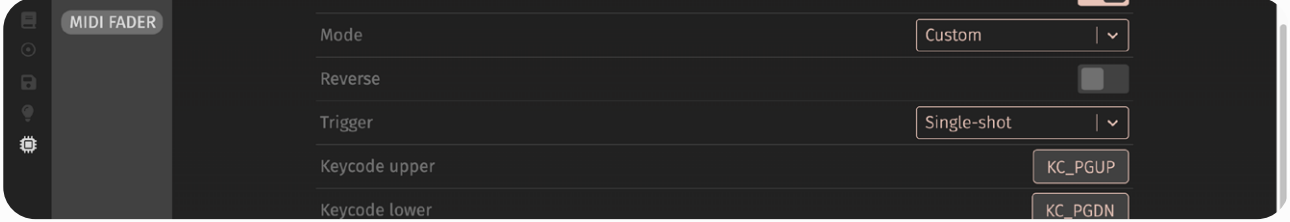

[Single-shot sample II] Copy and Paste [For macOS: G(KC\_C) and G(KC\_V)]:

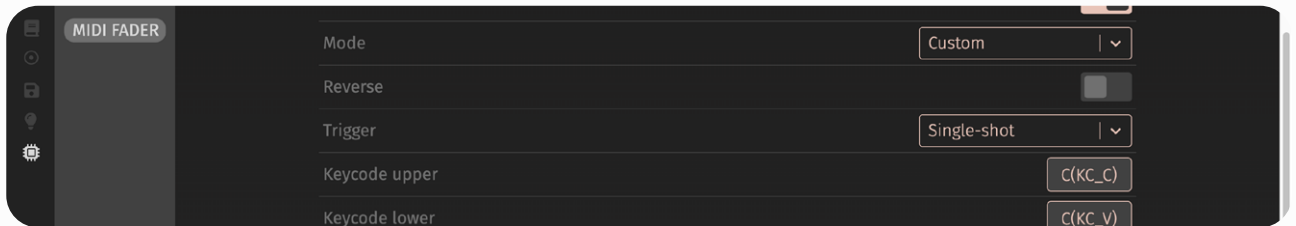

[Single-shot sample III] Undo and Redo [For macOS: LSG(KC\_Z) and G(KC\_Z)]:

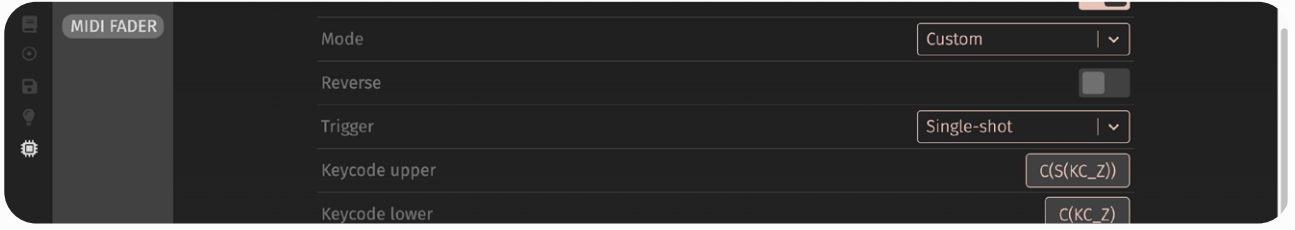

21 / Fader

#### **· Continuous**

The continuous trigger is automatically triggered at a frequency of 5 times per second when the fader moves to a fixed area, until the it leaves the area.

The left figure is a simulated image of the trigger area. When the fader moves to the upper green area, Keycode upper is continuously triggered. When the slider moves to the lower green area, Keycode lower is continuously triggered. There is no action when the fader returns to the central black area.

Keycode upper and Keycode lower default to KC\_NO (null keycode, will not do anything), you can modify it to your desired keycode in VIA, keycode are started with "KC\_". For more information, refer to keycodes [document](https://docs.qmk.fm/#/keycodes_basic) and modifier [document.](https://docs.qmk.fm/#/feature_advanced_keycodes)

[Continuous sample I] Volume up and Volume down:

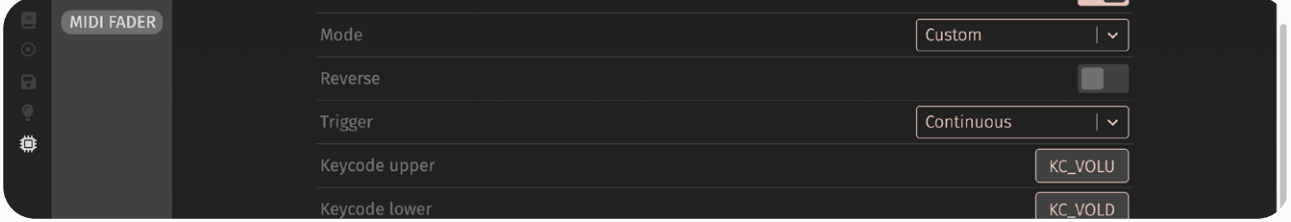

[Continuous sample II] Screen brightness up and Screen brightness down:

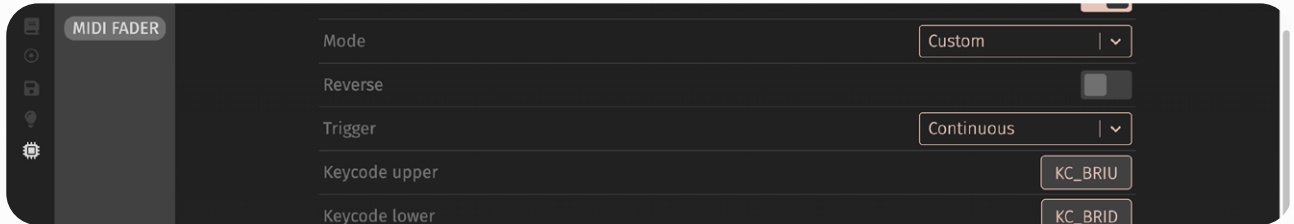

[Continuous sample III] Zoom in and Zoom out:

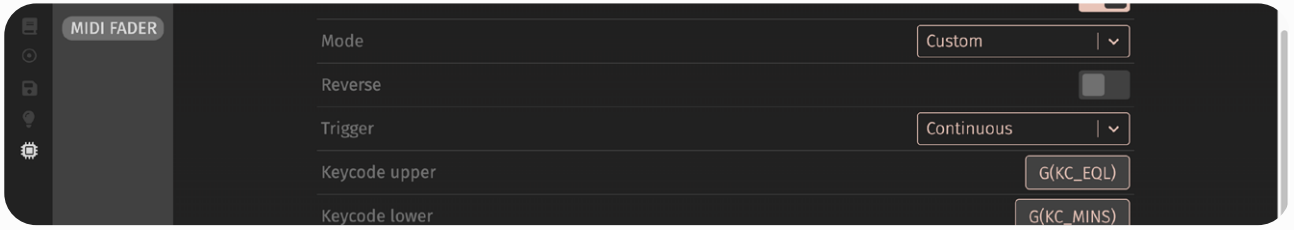

22 / Fader

#### **· Layer**

Layer trigger switches the layer of the keyboard when the fader moves to the upper or lower fixed area, and returns to the default layer after leaving this area.

The left figure is a simulated image of the trigger area. When the fader moves to the upper green area, it switches to Layer upper, when it moves to the lower green area, it switches to Layer lower, and when the fader returns to the central black area, it returns to the default layer.

Layer upper and Layer lower default to Layer 1 (Layer 0 is the initial layer of the keyboard, and Layer 1 is the second layer), and you can modify it to your desired layer in VIA.

[Layer sample] Move slider up switches layer 2, move slider down switches layer 3:

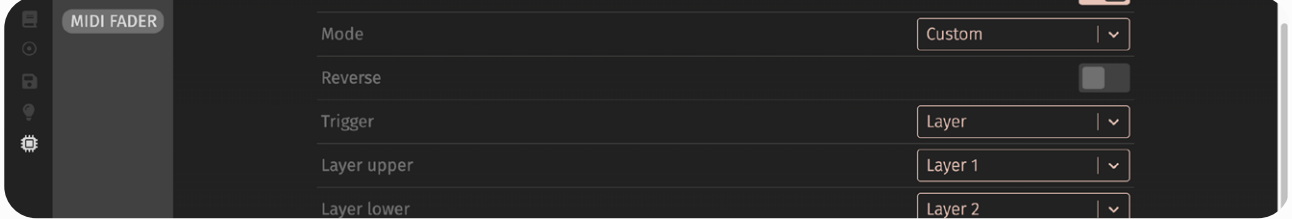

#### **· RGB**

RGB trigger sets the brightness of the RGB lighting according to the position of the fader, only applicable to hotswap PCB.

<span id="page-27-0"></span>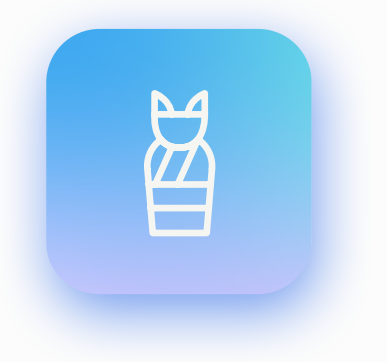

### **Mummy**

A mummy is a body that has been preserved artificially or under natural conditions for a long time. The ancient Egyptians believed that people could be resurrected after death, and the resurrected soul needed the original body, so the body had to be preserved for the afterlife. The ancient Egyptians began embalming their bodies from at least 3700 BC to 3500 BC.

Mummification involves cutting out the body's internal organs, filling the abdomen with spices such as frankincense and cinnamon, sewing the body and covering it with dried natoline, taking it out after 35 days, then wrapping it in linen, filling it with spices and coating it with resin.

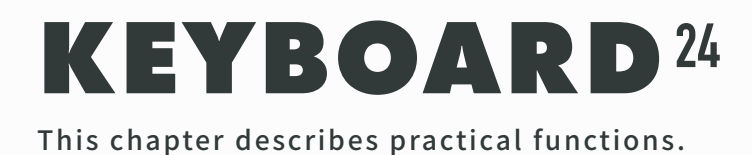

## **#Keycodes magic**

keycodes magic includes keycode locking and transposition.

Keycode locking disables a keycode temporarily: the keycode will not be output to the host until the key is unlocked. A aru65's default keymap comes with the Win-key locking feature.

Keycode transposition is the immediate position exchange between two keycodes. The current key locking and transposition status can be read from debugging information, see the [Debug](#page-34-0) chapter.

All settings are automatically memorized by A aru65 and do not reset after power off.

#### · keycode locking and transposition instruction

#### CL\_TOGG GUI\_TOG AG\_TOGG

The three keycodes above are key locking and transposition keys. See the Layouts [and Keycodes](#page-4-0) chapter or [Online Keycodes Table](https://cdn.shopify.com/s/files/1/0444/8259/2928/files/list-01.png?v=1680486395) for where these keys are located. Here's an explanation of what each keycode does, from left to right:

#### CL\_TOGG

Swap the position of Ctrl and Caps lock, press it again to cancel the swap

GUI\_TOG Lock the Win key, press it again to unlock

#### AG\_TOGG

Swap the positions of the Win and Alt, press it again to cancel the swap

#### · FAQs

- 1. What is the meaning of keycode locking and transposition? - The Win-key locking is usually used to prevent unintended activation. Swapping the Ctrl and Caps lock is for special typing habits. Swapping the Win and Alt to conform to macOS keyboard layout.
- 2. My issue is not listed?
	- Follow [Debug](#page-34-0) chapter to find your issue, or contact Helix Lab after sales.

## **#N-key rollover**

By default, A aru65 uses six-key rollover mode. That is, a host receives a maximum of six keystrokes at a time.

A aru65 also supports N-key rollover mode. N-key rollover mode can be enabled by hit the keycode described in this page.

Unfortunately, not all consoles will be able to handle N-key rollover mode, and if you connect Aaru65 to such console, you'll find that keyboard is unresponsive, except for the lights. In this case, you'll need to switch Aaru65 to six-key rollover mode.

#### · N-key rollover instruction

The keycode above is the rollover mode switch key. See the [Layouts and Keycodes](#page-4-0) chapter or [Online Keycodes Table](https://cdn.shopify.com/s/files/1/0444/8259/2928/files/list-01.png?v=1680486395) for where these keys are located. Here's an explanation of what the keycode does:

#### NK\_TOGG

Switch between six-key rollover and n-key rollover mode.

#### · FAQs

- 1. Why can't the n-key rollover be enabled by default instead of manually? - Some computers can't recognize n-key rollover keyboard. To avoid confusion, Helix Lab makes six-key rollover the default mode.
- 2. My computer does not seem to support n-key rollover, what is the solution? - Follow the instructions on this page to switch to six-key rollover mode. If you really want n-key rollover, you can try updating your computer system.
- 3. My issue is not listed? - Follow [Debug](#page-34-0) chapter to find your issue, or contact Helix Lab after sales.

## **#VIA**

A aru65 supports keycode modification via VIA, which can be accessed by using the web client provided by *[usevia.app](http://usevia.app)* (recommended) without downloading the client. If using a local client, ensure that it is the latest version, older versions cannot be used with Aaru65.

#### · Keycode modification instruction (Chrome browser)

[Step 1] Connect Aaru65 to your computer. Go to [usevia.app,](http://usevia.app) click "Authorize Device", Chrome will pop a dialog box up as shown on the right, please click on "AARU65" then click "Connect".

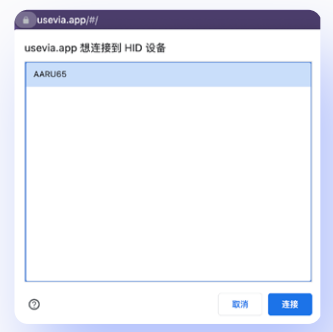

[Step 2] Switch to the "SETTINGS" tab, open the "Show Design tab" button, then switch to the "DESIGN" tab, click the "Load" button to upload json file. For soldered version, uploads "[helixlab\\_aaru65\\_soldered\\_1.1.0.json](https://cdn.shopify.com/s/files/1/0444/8259/2928/files/helixlab_aaru65_soldered_1.1.0.json.zip?v=1691053829)". For hotswap version, uploads "[helixlab\\_aaru65\\_hotswap\\_1.1.0.json](https://cdn.shopify.com/s/files/1/0444/8259/2928/files/helixlab_aaru65_hotswap_1.1.0.json.zip?v=1691049794)". Fow hotswap version with SignalRGB support, uploads "[helixlab\\_aaru65\\_hotswap\\_](https://cdn.shopify.com/s/files/1/0444/8259/2928/files/helixlab_aaru65_hotswap_signalrgb.json?v=1680350784) [signalrgb.json](https://cdn.shopify.com/s/files/1/0444/8259/2928/files/helixlab_aaru65_hotswap_signalrgb.json?v=1680350784)".

When the upload is complete, switch to the "CONFIGURE" tab.

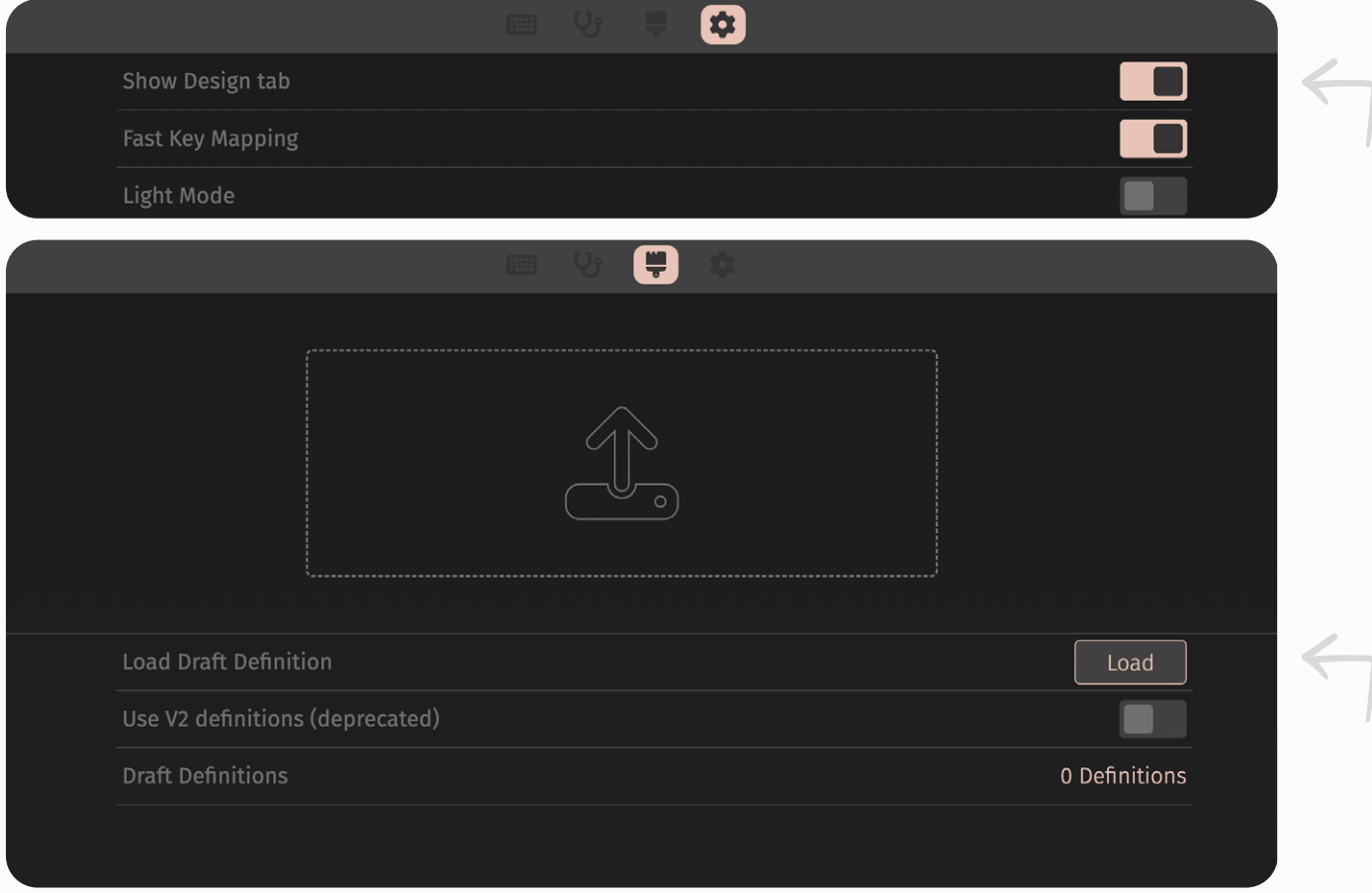

#### 27 / KEYBOARD

[Last step] Select a key to be modified in the upper keyboard, and select the target keycode from the key code pool. Your changes will take effect immediately.

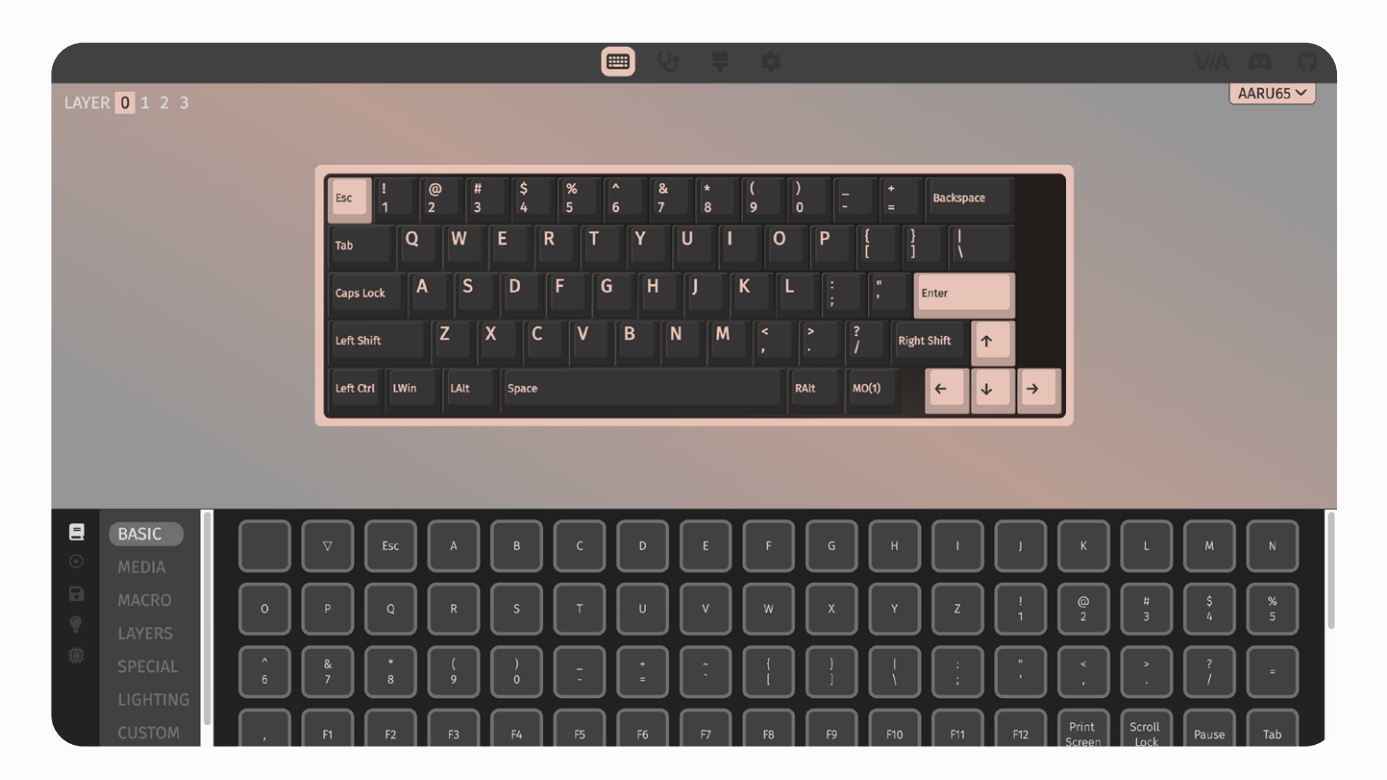

The "LAYER" is keyboard's layer, switching layer by holding down "MO(1)" (commonly referred to as Fn). Click the "0 1 2 3" button to view and modify keycodes of each layer.

LAYER 0 1

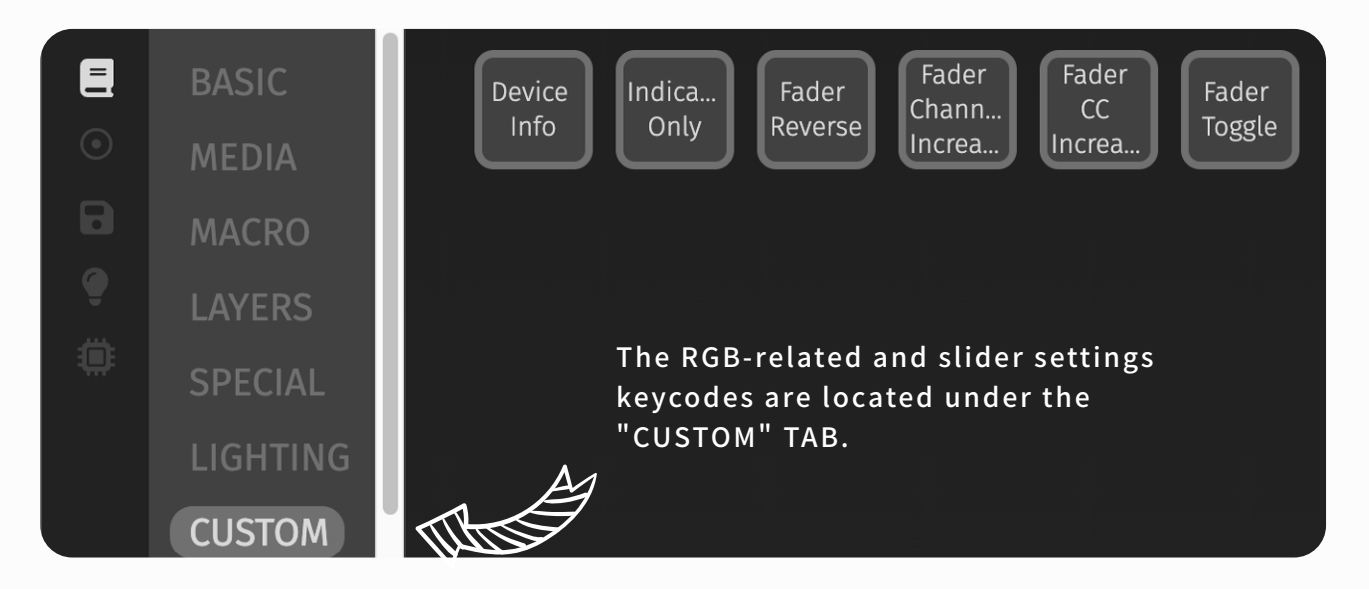

28 / KEYBOARD

For hotswap version, you can adjust RGB matrix lights by "LIGHTING" tab.

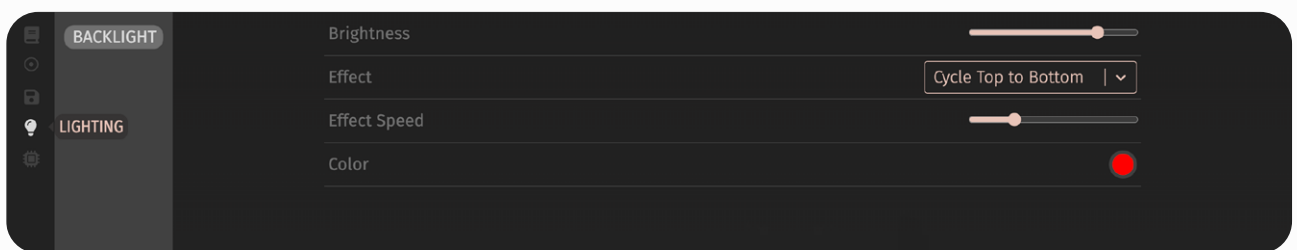

### Slider settings can be modified by "FADER" tab.

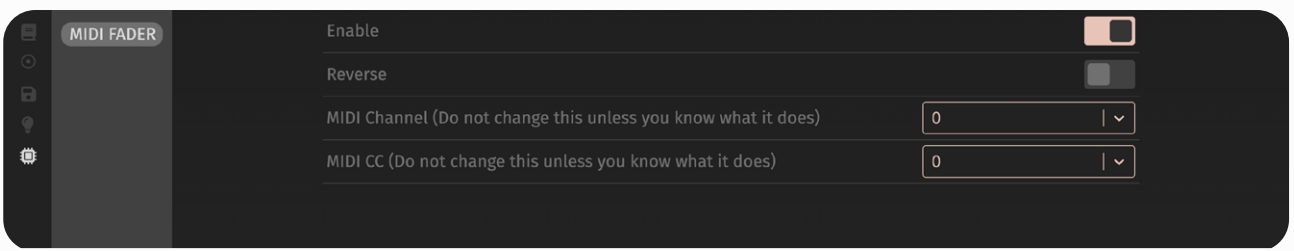

#### **· Q&A**

- 1. VIA doesn't recognize Aaru65? - Make sure you imported Json file correctly, and avoid using older versions of VIA.
- 2. Keycodes messed up, how to reset to default? - Follow "Reset" section on the next page。
- 3. My issue is not listed?
	- Follow [Debug](#page-34-0) chapter to find your issue, or contact Helix Lab after sales.

## **#Reset**

When you want to reset all settings or encounter problems with Aaru65, follow the steps below.

#### · Reset instruction

[Step 1] Disconnect USB cable

[Step 2] Hold down esc key, connect USB cable to your computer, then release the esc key.

[Step 3] The keyboard has been powered up but will not work, the computer will pop up a USB driver called "RPI-RP2", we do not need it here, just ignore it. [Last step] Unplug USB cable, and then reconnect the USB cable, at this time the keyboard is ready to work, and it has reset all settings.

<span id="page-34-0"></span>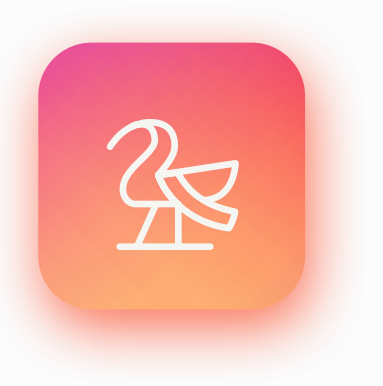

### **Bennu**

Bennu is an ancient Egyptian deity linked with the Sun, creation, and rebirth. He may have been the original inspiration for the phoenix legends that developed in Greek mythology.

Some of the titles of Bennu were "He Who Came Into Being by Himself", and "Lord of Jubilees"; the latter epithet referred to the belief that Bennu periodically renewed himself like the sun was thought to do. His name is related to the Egyptian verb wbn, meaning "to rise in brilliance" or "to shine".

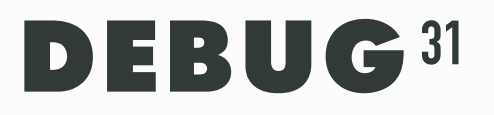

The debug function allows users to know the status of all settings on their keyboard. When they encounter problems or forget settings, it is very helpful to view the debug information.

## **#Soldered · Debug**

This section provides a brief description of the soldered version debugging process. You need to install the QMK Toolbox, which can be downloaded from [github.com/](http://github.com/qmk/qmk_toolbox/releases) [qmk/qmk\\_toolbox/releases](http://github.com/qmk/qmk_toolbox/releases).

Connect Aaru65 to your computer, open the QMK Toolbox, and press the DEVICE\_ INFO key to view debug information displayed in QMK Toolbox.

#### · Debug instruction

DEVICE\_

The keycode above is the debug key. See the **[Layouts and Keycodes](#page-4-0)** chapter or [Online Keycodes Table](https://cdn.shopify.com/s/files/1/0444/8259/2928/files/list-01.png?v=1680486395) for where the key is located. Here's an explanation of what the keycode does:

DEVICE\_INFO view debugging information in QMK Toolbox · Soldered version: debug information example

- > [DEVICE INFO]
- > General
- > VID: 0x484C
- > PID: 0x4456
- > VER: 0x0100
- > Manufacturer: Helix Lab
- > Product: AARU65
- > Firmware
- > QMK Ver: "0.18.1-317-gfb8a67"
- > Build Date: "2022-11-01-10:25:01"
- > Keyboard: "helixlab/aaru65/soldered"
- > Keymap: "via"
- > Keyboard
- > NKRO: no
- > Win Lock : no
- > Alt\_Win Swap : no
- > Ctrl\_Caps Swap : no
- > RGB Indicator
- > RGB Indicator Enable: yes
- > RGB Indicator Selection: no
- > RGB Indicator Mode: 6
- > RGB Indicator HSV: 36 255 255
- > Fader
- > Fader Enable: yes
- > Fader Reverse: no
- > Fader Channel: 0
- > Fader CC: 0
- > Fader Value: 127
- $>$  [END]

USB VID USB PID Firmware version Manufacture Product

QMK version Build date Keyboard full path Keymap name

N-key rollover enabled? Win-key locked? Alt and Win swapped? Ctrl and Caps lock swapped?

RGB indicator enabled? Stepped Caps lock LED enabled? RGB indicator effect mode RGB indicator HSV

Fader enabled? Fader inverted? MIDI channel MIDI CC MIDI value

## **#Hotswap · Debug**

This section provides a brief description of the hotswap version debugging process. You need to install the QMK Toolbox, which can be downloaded from [github.com/](http://github.com/qmk/qmk_toolbox/releases) [qmk/qmk\\_toolbox/releases](http://github.com/qmk/qmk_toolbox/releases).

Connect Aaru65 to your computer, open the QMK Toolbox, and press the DEVICE\_ INFO key to view debug information displayed in QMK Toolbox.

#### · Debug instruction

DEVICE\_<br>INFO

The keycode above is the debug key. See the [Layouts and Keycodes](#page-4-0) chapter or [Online Keycodes Table](https://cdn.shopify.com/s/files/1/0444/8259/2928/files/list-01.png?v=1680486395) for where the key is located. Here's an explanation of what the keycode does:

DEVICE INFO view debugging information in QMK Toolbox > [DEVICE INFO] > General > VID: 0x484C > PID: 0x4457 > VER: 0x0100 > Manufacturer: Helix Lab > Product: AARU65 > Firmware > QMK Ver: "0.18.1-317-gfb8a67" > Build Date: "2022-11-10-20:42:25" > Keyboard: "helixlab/aaru65/hotswap" > Keymap: "via" > Keyboard > NKRO: no > Win Lock : no > Alt\_Win Swap : no > Ctrl\_Caps Swap : no > RGB Matrix > RGB Matrix Enable: yes > RGB Matrix Mode: 14 > RGB Matrix HSV: 0 255 199 > RGB Matrix Speed: 64 > RGB Matrix Indicator Only: no > Fader > Fader Enable: yes > Fader Reverse: no > Fader Channel: 0 > Fader CC: 0 > Fader Value: 70 > [END] · Hotswap version: debug information example

USB VID USB PID Firmware Version Manufacture Product

QMK version Build date Keyboard full path Keymap name

N-key rollover enabled? Win-key locked? Alt and Win swapped? Ctrl and Caps lock swapped?

RGB matrix light enabled? RGB matrix effect mode RGB matrix HSV RGB matrix effect speed RGB matrix disabled, expect for indicator?

Fader enabled? Fader inverted? MIDI channel MIDI CC MIDI value

<span id="page-39-0"></span>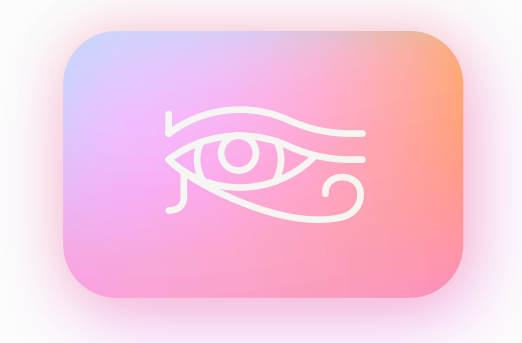

## **The Eye of Horus**

The Eye of Horus, wedjat eye or udjat eye is a concept and symbol in ancient Egyptian religion that represents well-being, healing, and protection. It derives from the mythical conflict between the god Horus with his rival Set, in which Set tore out or destroyed one or both of Horus's eyes and the eye was subsequently healed or returned to Horus with the assistance of another deity, such as Thoth. Horus subsequently offered the eye to his deceased father Osiris, and its revitalizing power sustained Osiris in the afterlife. The Eye of Horus was thus equated with funerary offerings, as well as with all the offerings given to deities in temple ritual.

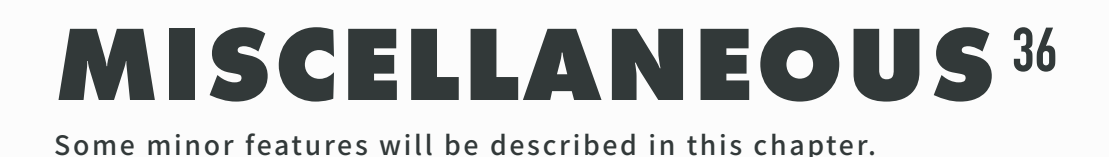

## **#Firmware**

Firmware is the software running on A aru65's micro chip, and when you need to update firmware, follow the methods in this section.

When you flash firmware in the following way, you will erase all the settings you have previously made on the keyboard.

### · Flash firmware instruction

[Step 1] Prepare the firmware to flash. Aaru65 hosts all available firmware at [helix.](https://www.helix.site/blogs/resources/resources-for-aaru65) [site/blogs/resources/resources-for-aaru65](https://www.helix.site/blogs/resources/resources-for-aaru65)

[Step 2] Disconnect the USB cable.

[Step 3] Hold down esc key, connect USB cable to your computer, then release the esc key.

[Step 4] Your computer will pop up a USB driver called "RPI-RP2", drag or paste your firmware to the USB driver, the USB driver will automatically unmount itself when complete.

[Last step] Unplug USB cable, and then reconnect the USB cable, at this time the keyboard is ready to work, and it has reset all settings.

#### · FAQs

1. - On macOS Ventura, the third step always says "failed to complete this operation"?

- This is probably a macOS Ventuara bug that was fixed in Ventura13.1, but if you're still having problems, you can do it from terminal.

Open the "Terminal" app in "Applications" and copy the following content to the command line:

cp helixlab\_aaru65\_hotswap\_via\_1.0.0.uf2 /Volumes/RPI-RP2

You need to replace "helixlab\_aaru65\_hotswap\_via. uf2" to the name of the firmware you use, and append the actual path of the firmware. For example, if you put the firmware on your desktop, then the full path should be

/Users/yourusername]/Desktop/helixlab\_aaru65\_hotswap\_via\_1.0.0.uf2

"yourusername" is your user name of macOS. Press Enter to confirm the command.

## **#SignalRGB**

The hotswap version can work with SignalRGB to get more lighting effects. The prerequisite for using SignalRGB is to flash firmware supporting SignalRGB into your hotswap PCB. Please note that this firmware will be in the test state for a long time, and the stability is not guaranteed for daily use.

You can get SignalRGB firmware from [helix.site/blogs/resources/resources-for](https://www.helix.site/blogs/resources/resources-for-aaru65)[aaru65,](https://www.helix.site/blogs/resources/resources-for-aaru65) refer to the previous page for the way of flashing firmware.

#### · SignalRGB instruction

[Step 1] Download SignalRGB from SignalRGB official website.

[Step 2] Install SignalRGB as administrator. After the installation is complete, SignalRGB will run automatically. If it does not run after a long wait, exit the tasks related to SignalRGB from the task Manager and run SignalRGB manually as an administrator.

[Step 3] After confirming that SignalRGB can run, please exit the software, you need to exit it completely in the taskbar.

[Step 4] Download [aaru65.js](https://cdn.shopify.com/s/files/1/0444/8259/2928/files/aaru65.js?v=1668136761) plugin, move it to

 C:\Users\[YOUR USERNAME]\Documents\WhirlwindFX\Plugins

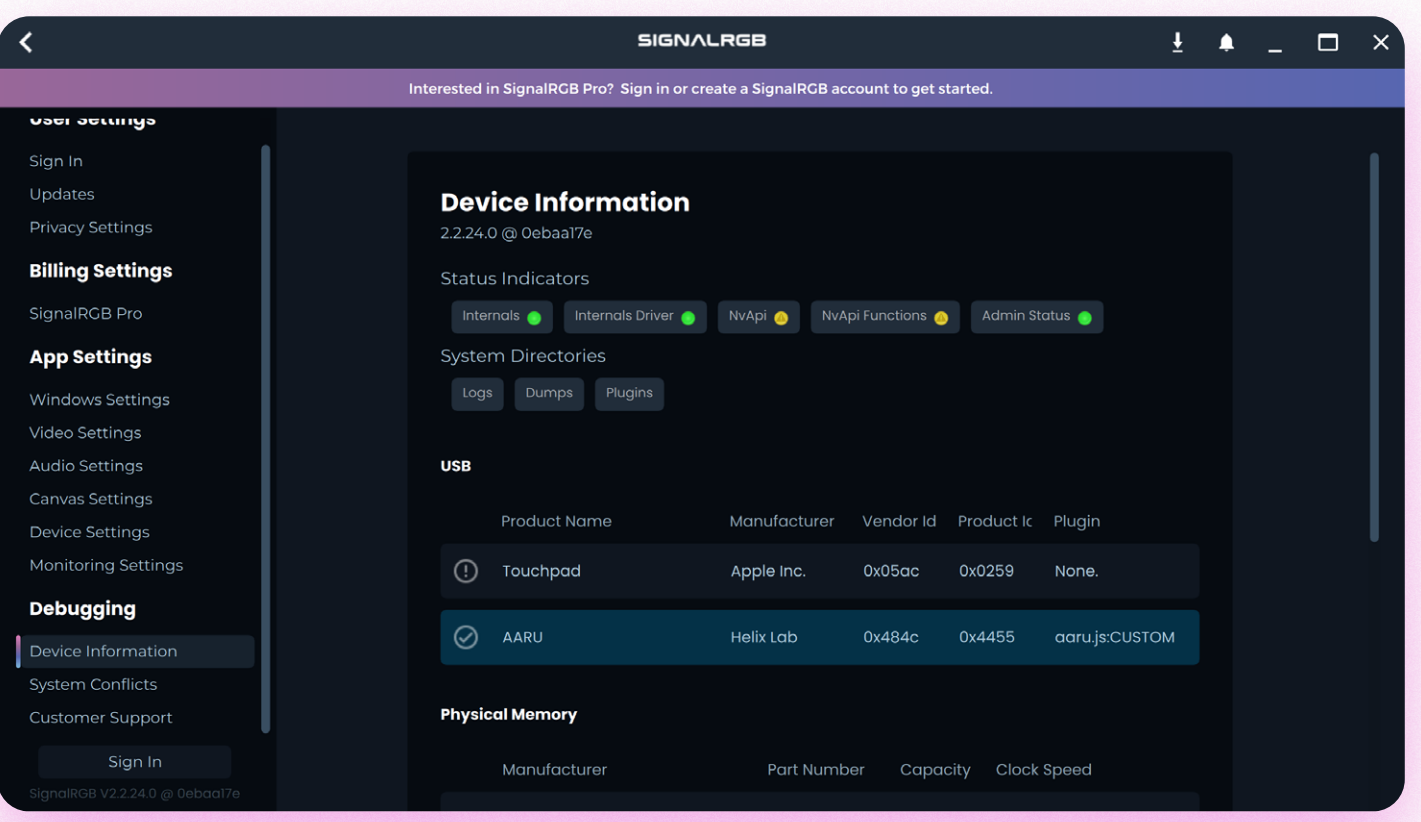

[Step 5] You can now reopen SignalRGB. As shown in the image above, click "Device Infomation" to see if Aaru65 is recognized by SignalRGB.

38 / MISCELLANEOUS

[Last step]Adjust Aaru65's RGB matrix light effect to "SignalRGB". You can use VIA to do this, you need to import the Json file called "helixlab\_aaru65\_hotswap\_ signalrgb. json".

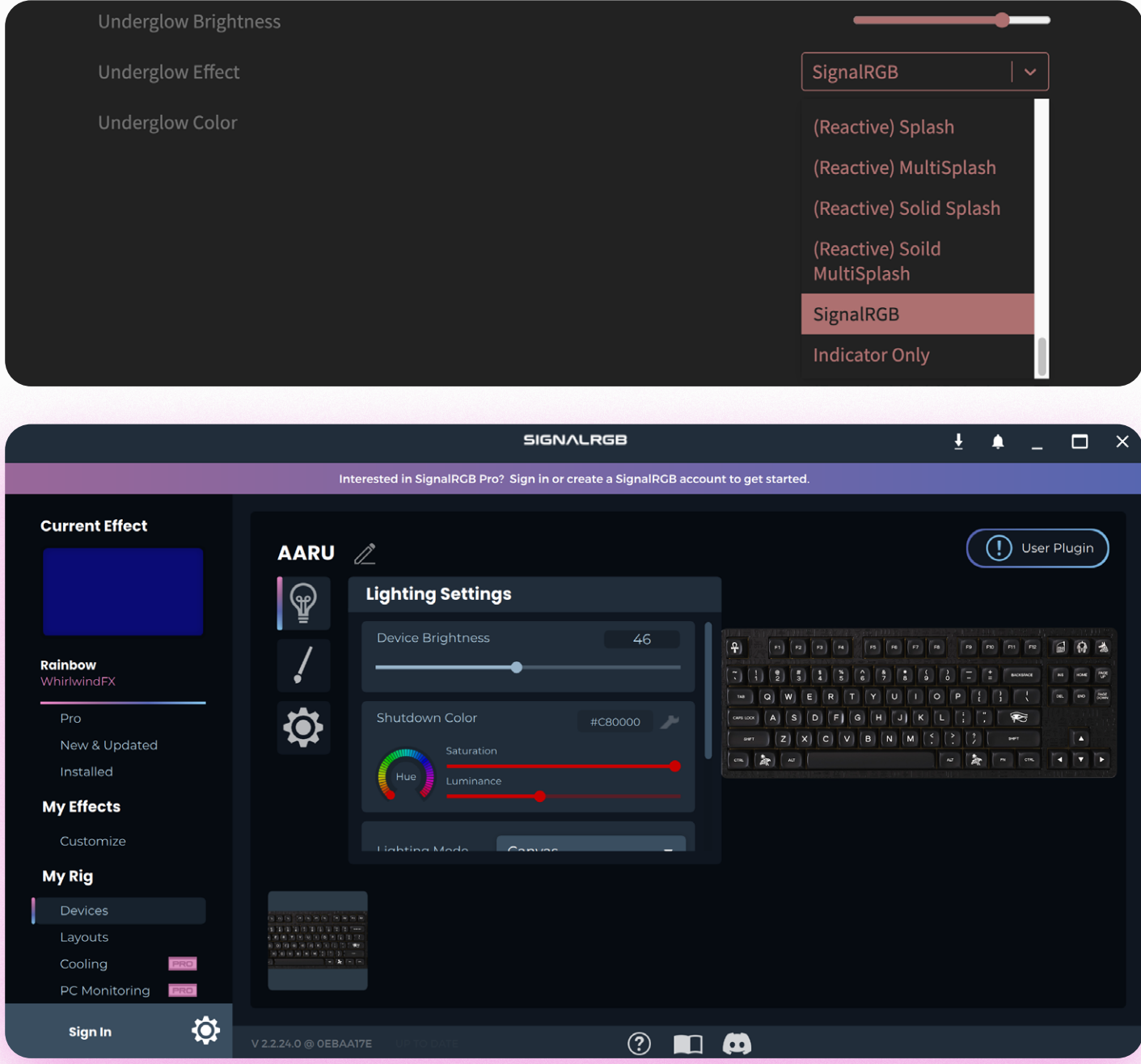

In the "My effects" panel, you can select the effects you want. More effects can be obtained from the SignalRGB website.

SignalRGB light effect is only controlled by SignalRGB software, the keyboard cannot control its brightness, hue and saturation. And the light effect will not light up when SignalRGB is not connected.

## **#macOS指指adaption**

Aaru65 firmware for macOS is available for both soldered and hotswap versions. The difference with the default firmware is:

1. Swap the position of Win and Alt keys by default to conform to the arrangement of control, option, and command on macOS.

2. Replace the F keys on the second layer of the keymap with macOS function keys.

#### · Functions

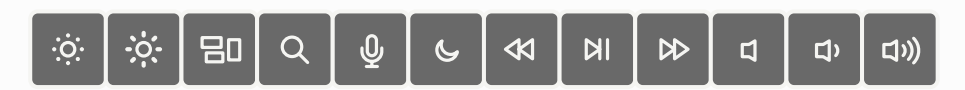

The 12 function keys will replace the F1-F12 function keys. From left to right:

Decrease screen brightness Increase screen brightness Mission control Spotlight Dictation/Siri No not disturb Fast backward Play/Pause Fast forward Mute Decrease volume Increase volume

## **#FAQs**

This section compiles frequently asked questions

#### · Soldered · RGB indicator FAQs

See "Soldered  $\cdot$  RGB indicator" section of the [Lighting](#page-9-0) chapter.

#### · Hotswap · RGB indicator FAQs

See "Hotswap · RGB indicator" section of the [Lighting](#page-9-0) chapter.

#### · Hotswap · RGB matrix FAQs

See "Hotswap · RGB matrix" section of the [Lighting](#page-9-0) chapter.

#### · Fader FAQs

See "How the fader works" section of the [Fader](#page-16-0) chapter.

#### · Keycode magic FAQs

See "keycode magic" section of the [Keyboard](#page-27-0) chapter.

#### · N-key rollover FAQs

See "N-key rollover" section of the [Keyboard](#page-27-0) chapter.

#### · VIA FAQs

See "VIA" section of the [Keyboard](#page-27-0) chapter.

#### · Firmware FAQs

See "Firmware" section of the [Miscellaneous](#page-39-0) chapter.

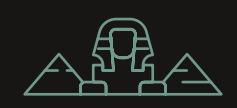